# **brother.**

# **Guía del usuario**

# **PocketJet**<br>PJ-522 y PJ-523

Impresora portátil

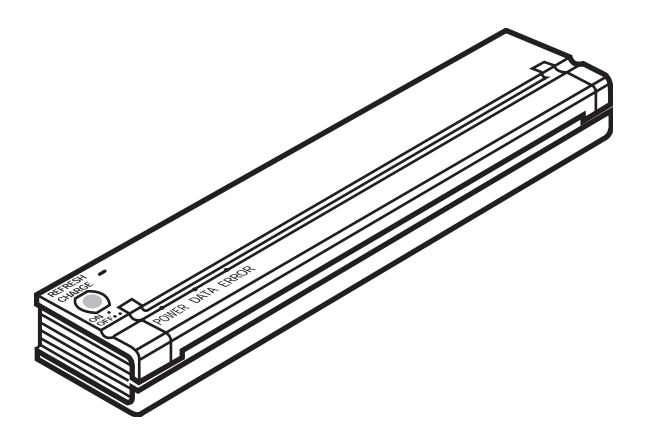

- l Antes de usar esta impresora, asegúrese de leer esta Guía del usuario.
- l Guarde este manual en un lugar accesible para futuras consultas.

Gracias por comprar una impresora móvil PocketJet de Brother. Este manual cubre la siguiente lista de impresoras.

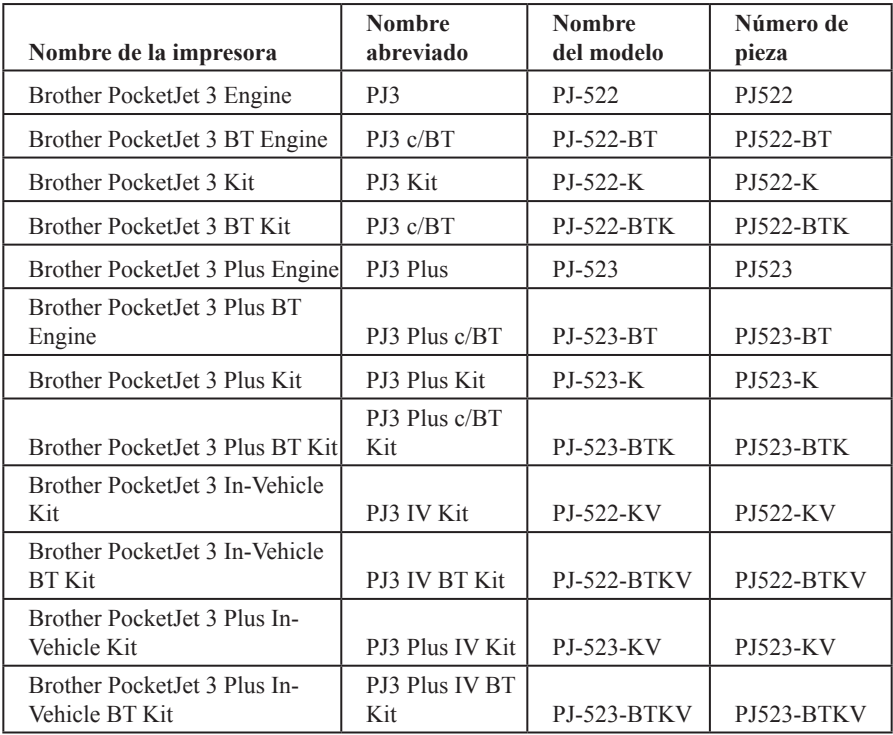

Antes de usar la impresora, asegúrese de leer esta Guía del usuario.

Guarde este manual en un lugar accesible para futuras consultas.

Microsoft®, Windows® y Windows Vista® son marcas comerciales registradas de Microsoft Corporation en Estados Unidos y en otros países.

La marca y los logotipos Bluetooth® son propiedad de Bluetooth® SIG, Inc. y Brother Industries, Ltd. utiliza tales marcas bajo licencia. Brother es una marca comercial registrada de Brother Industries, Ltd.

Todos los demás nombres de software y de productos mencionados son marcas comerciales o marcas comerciales registradas de sus respectivas compañías.

(c) 2009 Brother Mobile Solutions, Inc. Todos los derechos reservados. Las especificaciones están sujetas a cambio sin previo aviso.

# **Contenido**

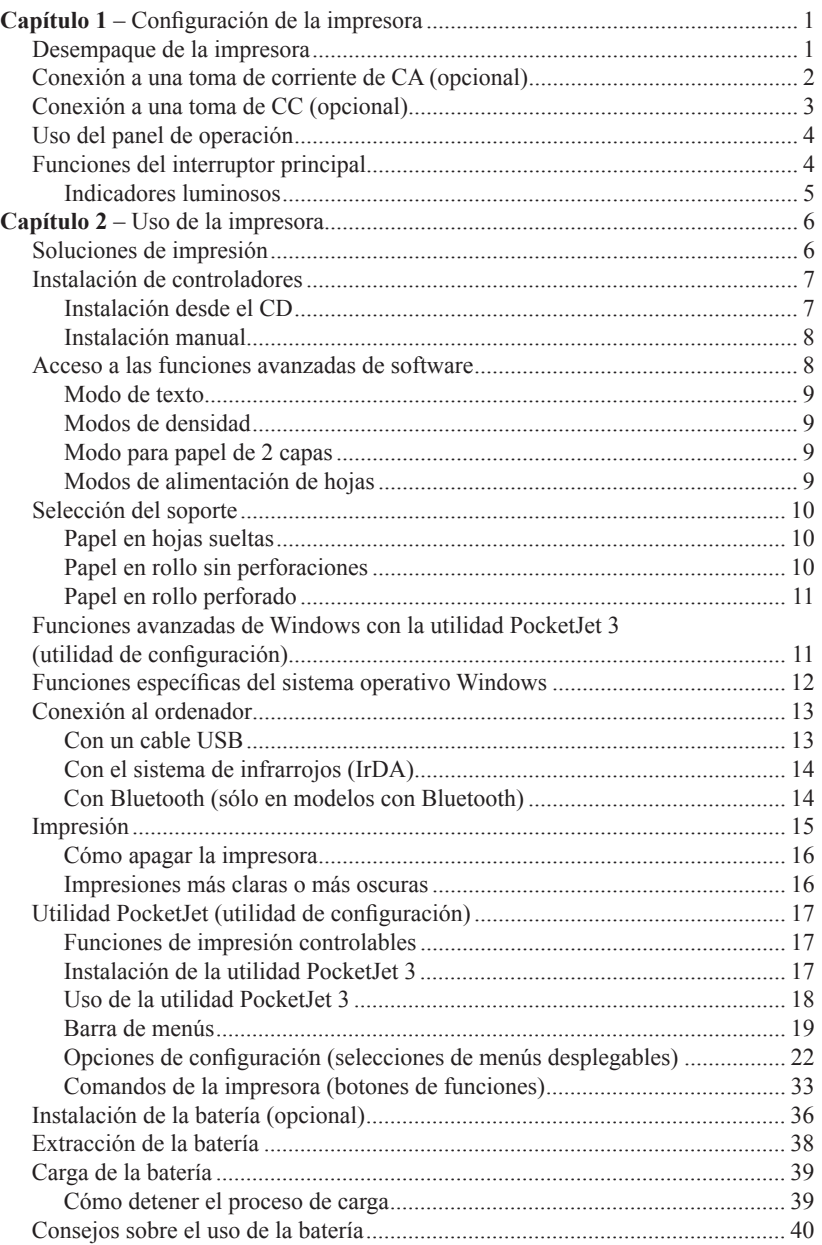

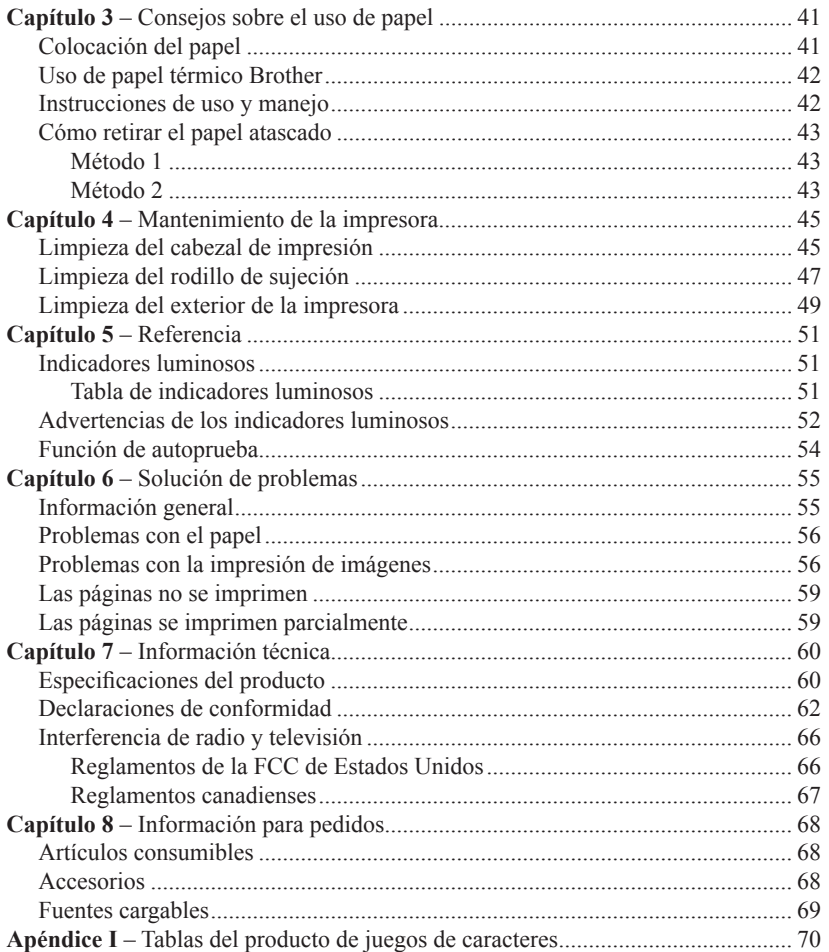

## *Recomendaciones de uso*

*- Dado que la impresora usa un método de impresión térmica, produce calor durante el funcionamiento. Siempre colóquela donde reciba una ventilación adecuada.*

*- No permita que la humedad tome contacto con la impresora, el adaptador de CA o el cable eléctrico de CA.*

## *Advertencia sobre el uso a la intemperie*

*Para reducir el riesgo de choque eléctrico, no exponga esta impresora, su adaptador de CA o el cable eléctrico a la lluvia o la humedad.*

## *Precaución: Uso de la corriente alterna (CA)*

*Para usar corriente alterna (con o sin la batería instalada), debe usar el adaptador de CA que se entrega con la impresora.*

*El adaptador de CA le permite conectarse a fuentes de alimentación mundialmente (100-240 voltios). El adaptador de CA se ajusta automáticamente al voltaje correcto una vez que se conecta.*

*Revise las configuraciones de enchufes y voltajes que se usan en su país. Si necesita un enchufe o cable eléctrico diferente de los entregados con su impresora, puede comprar un adaptador de enchufe localmente o ponerse en contacto con su revendedor local o Brother para obtener asistencia en adquirir un juego adecuado de cables.*

## *Información acerca del reciclaje de la batería*

*Esta impresora puede funcionar con una batería opcional recargable de Níquel-Hidruro de Metal (NiMH). La batería es reciclable. Al terminar su vida útil, sírvase considerar opciones de reciclado para descartarla debidamente (contacte a las autoridades locales de desechos sólidos). Puede ser ilegal bajo diversas leyes estatales y locales descartar la batería para recogerla con la basura sólida normal.*

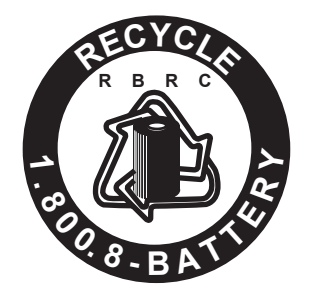

*El sello RBRC en la batería de NiMH para las impresoras PocketJet 3/3 Plus indica que Brother participa voluntariamente en un programa industrial para reunir y reciclar estas baterías al terminar su vida útil, cuando se ponen fuera de servicio dentro de los Estados Unidos. El programa RBRC proporciona una alternativa conveniente en vez de poner las baterías agotadas de NiMH en la basura o en el flujo de residuos municipales, lo cual es ilegal en algunas áreas.*

*Los pagos de Brother a RBRC facilitan que usted deje la batería agotada en una tienda local de repuestos de baterías NiMH o en un centro de servicio autorizado de productos Brother. También puede ponerse en contacto con su centro de reciclado local para obtener información sobre dónde devolver sus baterías agotadas. La participación de Brother en este programa forma parte de su compromiso con proteger nuestro medio ambiente y conservar recursos naturales.*

*Para usuarios fuera de los Estados Unidos, póngase en contacto con su revendedor local o autoridad local de desechos sólidos para obtener información sobre reciclar las baterías usadas.*

# Impresora PocketJet® 3/3 Plus Precauciones con la batería **Peligro**

No use esta impresora con ninguna batería recargable que no sea la especificada; de lo contrario puede ocurrir un incendio o choque eléctrico.

Observe con cuidado las siguientes precauciones con la batería recargable de Niquel-Hidruro de Metal (NiMH) (denominada en adelante "batería recargable") incluida con la impresora; de lo contrario puede producirse calor o grietas, o puede provocarse un incendio, choque eléctrico o daño.

Para recargar la batería, inserte la batería recargable en la PocketJet y luego use el adaptador de CA diseñado específicamente para esta impresora.

No inserte ni use la batería recargable en ningún equipo que no sea la impresora PocketJet. No la conecte directamente a una fuente de alimentación, a un encendedor de cigarrillos en el auto o a un tomacorriente.

No exponga la batería recargable ni la impresora con la batería recargable instalada a presión, calor o una carga eléctrica (por ejemplo, un horno normal o de microondas, secadora de ropa, equipo de alto voltaje o cocedora electromagnética).

No ponga la batería recargable ni la impresora con la batería recargable instalada cerca del fuego o en un lugar expuesto al calor o a altas temperaturas (por ejemplo, cerca de una llama o estufa, al sol, o en una ubicación donde la temperatura sea de 140° F (60° C) o más).

No ponga la batería recargable ni la impresora con la batería recargable instalada cerca de agua dulce o agua de mar. Además, no las deje caer en agua ni permita que se mojen.

No haga corto circuito en los terminales de la batería recargable o la impresora con la batería recargable instalada como con un objeto de metal.

No perfore ni pinche un agujero en la batería recargable o la impresora con la batería recargable instalada con un objeto afilado, como un clavo.

No golpee con un martillo, pise, arroje, deje caer ni aplique un impacto fuerte a la batería recargable o la impresora con la batería recargable instalada.

No desarme ni altere la batería recargable o la impresora con la batería recargable instalada. No use una batería recargable dañada o deformada.

No la use en un ambiente corrosivo (por ejemplo, expuesta al aire salado o al agua salada, o a gas acidificado, alcalino o corrosivo).

# Capítulo 1 - Configuración de la impresora

# Desempaque de la impresora

Un paquete típico de impresora puede contener los artículos mostrados en la Figura 1.

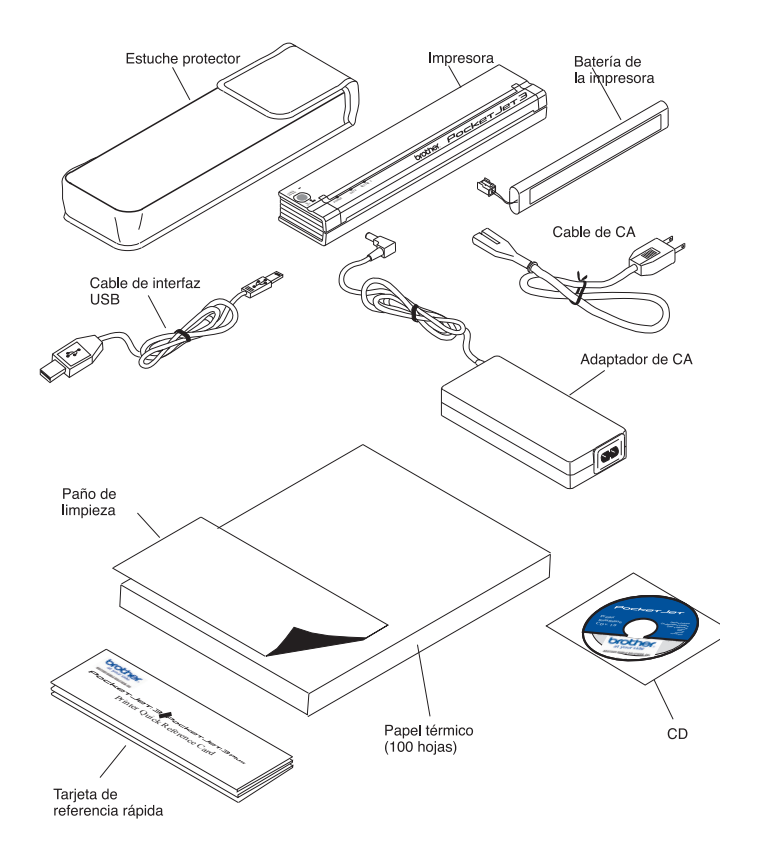

Figura 1. El contenido de un paquete estándar de impresora.

**NOTA:** *Aparecen suministros, accesorios y piezas de repuesto en el Capítulo 8.*

# Conexión a una toma de corriente de CA (opcional)

Conecte la impresora a una toma de corriente de CA cercana para usarla con alimentación de CA o para cargar la batería (consulte "Carga de la batería", página 39).

- 1. Conecte el adaptador de CA a la impresora como se muestra en la figura 2.
- 2. Conecte el cable de alimentación de CA al adaptador de CA.
- 3. Enchufe el cable de alimentación de CA a una toma de corriente de CA cercana (100~240 V CA, 50-60 Hz).

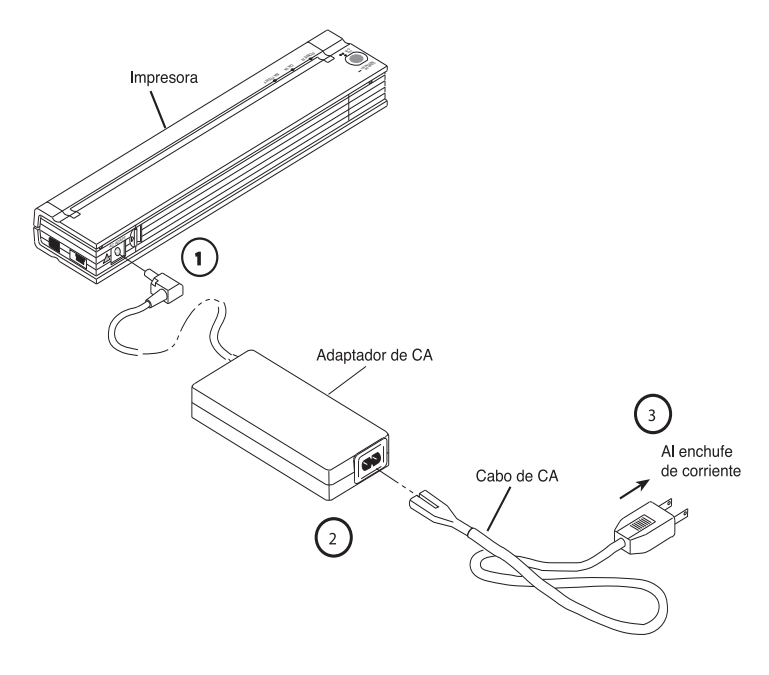

Figura 2. Conexión de la impresora a una toma de corriente de CA

**NOTA**: *El cable de alimentación de CA y el adaptador de CA son opcionales. Compre un adaptador adecuado.*

# Conexión a una toma de CC (opcional)

La impresora PocketJet puede recibir alimentación de su batería de NiMH interna o de una toma de CC de un vehículo. Para instalar la batería, consulte la página 36. Para conectar la PocketJet a una toma de CC de "12 voltios" de un vehículo para imprimir o mantener la carga de la batería, siga los pasos que se indican a continuación.

- 1. Conecte un cable adaptador de corriente (directamente o mediante un conector para encendedor) a la toma de CC de 12 voltios de un vehículo como se muestra en la figura 3. (Estos elementos son opcionales. Vea el Capítulo 8.)
- 2. Conecte el cable de alimentación a la PocketJet.
- 3. Encienda la alimentación del vehículo y luego encienda la PocketJet.

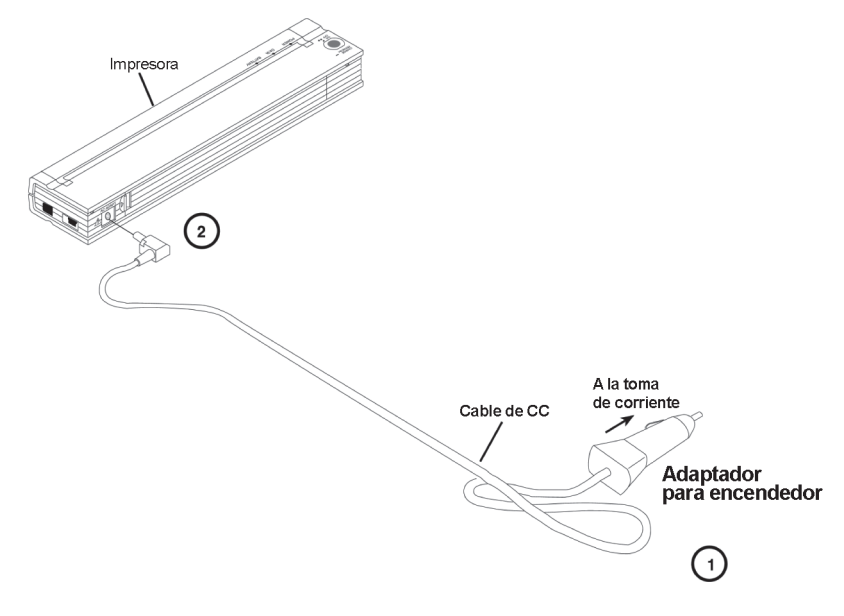

Figura 3. Conexión de la impresora a la alimentación de CC

# Uso del panel de operación

El panel de operación consta del interruptor principal y tres indicadores luminosos. Consulte la figura 4.

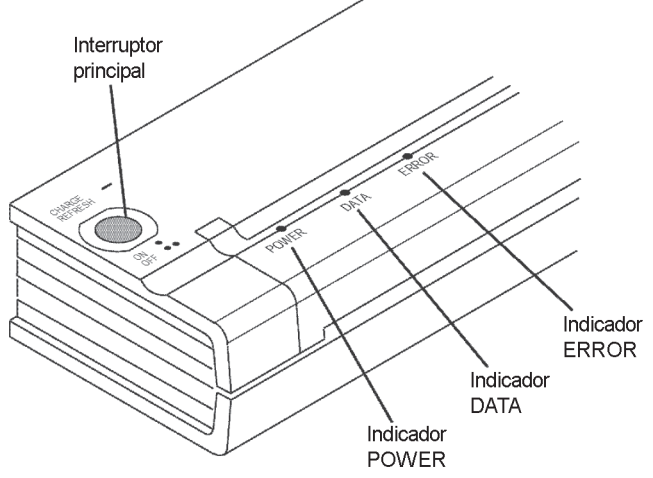

Figura 4. Panel de operación

## **Funciones del interruptor principal**

**Encendido (ON)**: pulse el interruptor una vez cuando la impresora esté apagada.

**Apagado (OFF)**: pulse el interruptor dos veces seguidas.

**Alimentación manual de hojas**: con el interruptor en ON y el papel colocado, mantenga pulsado el interruptor principal para introducir el papel (o para expulsarlo). No es posible realizar la alimentación manual de hojas durante cinco segundos después de que la impresora haya recibido cualquier información para garantizar que la impresión se completa correctamente antes de permitir alimentar hojas. El botón debe mantenerse pulsado durante un segundo y medio para comenzar la alimentación de hojas.

**Para cargar la batería rápidamente**: Con la impresora apagada, pulse el interruptor principal y manténgalo así dos o más segundos hasta que empiece a parpadear el indicador POWER. La luz del indicador POWER continúa parpadeando hasta terminar la carga.

**Para apagar la impresora durante el modo de carga**: pulse el interruptor principal dos veces seguidas rápidamente (igual que durante el modo de funcionamiento normal).

**Modo de servicio**: Después de encender la unidad, mantenga pulsado el interruptor durante 2 segundos, hasta que el indicador luminoso DATA se ponga rojo. En este modo puede iniciar la impresión de la autoprueba (consulte el capítulo 5) o la limpieza del cabezal (consulte el capítulo 4).

**NOTA**: *La impresora cuenta con funciones adicionales tales como encendido automático, apagado automático y prealimentación disponibles a través de la utilidad PocketJet 3 o PocketJet 3Plus. Consulte las páginas 17-35 para obtener más información.*

## **Indicadores luminosos**

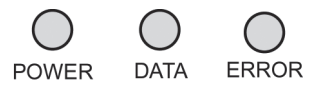

Los tres indicadores luminosos, POWER, DATA y ERROR, se encienden durante el funcionamiento normal o cuando se produce un error. Cada uno de los indicadores puede verse de color verde, rojo o naranja y puede quedarse encendido o parpadear. El significado de estos indicadores luminosos se explica con más detalle en el capítulo 5.

Algunas de las indicaciones más comunes son las siguientes:

- El indicador luminoso POWER está fijo de color verde: indica que el equipo está funcionando con alimentación procedente de una fuente externa.
- El indicador luminoso POWER se ve de color rojo o naranja: la impresora está funcionando con la batería. El color y el estado fijo o parpadeante indica la carga aproximada que le queda a la batería.
- El indicador luminoso POWER parpadea de forma alterna de color verde o amarillo: la batería se está descargando antes de volver a cargarse.
- El indicador luminoso POWER parpadea de color verde: la batería se está cargando.
- El indicador luminoso DATA está fijo de color verde: hay datos sin imprimir en el búfer de memoria de la impresora o se ha recibido un comando del ordenador.
- El indicador luminoso DATA parpadea de color verde: la impresora está recibiendo información.
- El indicador luminoso ERROR está fijo o parpadea en cualquier color (excepto cuando se envía nuevo código flash o fuentes): indica que se ha producido un error.

Consulte la tabla del capítulo 5, que contiene todas las combinaciones de indicadores luminosos y sus significados.

# Capítulo 2 - Uso de la impresora

# Soluciones de impresión

Brother proporciona soluciones de impresión para diversos sistemas operativos y tipos de dispositivos.

Entre los tipos de dispositivos están:

- Sistemas Windows
- Sistemas Psion/Symbian
- Sistemas Windows CE
- Sistemas Palm
- Sistemas Rim
- Sistemas Mac OS
- Sistemas Linux

En la mayoría de las aplicaciones de impresora, la impresora necesita software de controlador para comunicarse con el ordenador. La impresora PocketJet incluye un CD con controladores e información relativa a la instalación. Puede consultar los números de versión de controlador en el CD suministrado y en el sitio web de Brother Mobile Solution Center. Si la versión de controlador es reciente (un número de versión mayor), se recomienda instalar la versión del sitio web. Navegue por el sitio web de Brother Mobile Solution Center, www.brothermobilesolutions.com o por teléfono 1-800-543-6144 y oprima 4.

Los controladores que pueden instalarse automáticamente después de seleccionarlos en el programa de instalación principal del CD de instalación son:

Windows 2000 Professional / XP / Vista

# Instalación de controladores

**Nota**: NO conecte la impresora PocketJet al ordenador con el cable USB HASTA que haya completado la instalación de controladores. Si lo conecta por accidente, cancele el "New Hardware Wizard" (Asistente para hardware nuevo), desconecte la impresora y comience la instalación de controladores que se describe a continuación.

Uso de una interfaz Bluetooth: asegúrese de instalar un controlador Bluetooth en el ordenador host conforme a las instrucciones del ordenador host antes de instalar el controlador de la PocketJet y lautilidad PocketJet si va a utilizar la interfaz Bluetooth.

## **Instalación desde el CD**

- 1. Inserte el CD en la unidad de CD del PC.
- 2. Seleccione el modelo.
- 3. Seleccione el elemento de instalación que desea instalar.
- 4. Siga las instrucciones en la pantalla para instalar el software. Su sistema operativo Windows se selecciona automáticamente.
- 5. Haga clic en "Finish" (Finalizar) para cerrar el CD o haga clic en "explorar" para conocer otras soluciones disponibles para la impresora PocketJet.

**Nota**: *Si la instalación automática desde el CD no se realiza de la manera indicada, siga el procedimiento de instalación manual que se describe a continuación.*

## **Instalación manual**

Quizá desee instalar manualmente una versión para Windows. Consulte el archivo "Readme.txt" en el CD si necesita más información. Observe que cada controlador puede instalarse manualmente, de ser necesario.

1. Inserte el CD de instalación en la unidad de CD del host.

2. Explore el CD y busque el directorio correspondiente a su modelo de impresora.

3. Explore el CD para buscar la carpeta correspondiente a su sistema operativo (para Windows, "<Unidad de CD>:\<impresora>\Win2000-XP" o "<Unidad de CD>:\<impresora>\Vista".

4. Sólo para Vista, busque el directorio "x86" si tiene la versión de Vista de 32 bits o el directorio "amd64" si tiene la versión de Vista de 64 bits.

5. Haga doble clic en el archivo adecuado. En Windows, "PJ3-Install-2KXP.exe",

"PJ3-Install-Vista32.exe" o "PJ3-Install-VistaXP64.exe" según la impresora.

6. Siga las instrucciones en la pantalla. Asegúrese de seleccionar la interfaz de comunicación adecuada durante la instalación, ya que le será de gran utilidad.

Si la instalación no avanza según lo explicado anteriormente, póngase en contacto con la Asistencia Técnica de Brother Mobile Solutions, (1-800-543-6144, ext. 1601).

## **Desinstalar**

Si necesita desinstalar el controlador de impresora debido a conflictos o para actualizarlo, siga estos pasos:

- 1. En Windows, seleccione el Panel de Control.
- 2. Seleccione Impresoras y Faxes.
- 3. Haga clic con el botón derecho sobre la cola de impresión deseada.
- 4. Seleccione Borrar.
- 5. Cierre el Panel de Control.
- 6. Vuelva a instalar el controlador de impresora

# Acceso a las selecciones avanzadas de software

## **Modo de texto:**

Las impresoras (PJ-522/PJ-523) pueden imprimir en modo de gráficos de trama o en modo de texto. La opción se determina automáticamente de acuerdo con los datos que el dispositivo host le envía a la impresora.

Gráficos de trama es la forma de uso más común de la PocketJet. La impresora usa gráficos de mapas de bits en lugar de texto. Se trata de una impresora WYSIWYG what you see is what you get -; esto quiere decir que lo que vea en la pantalla de su ordenador es lo que se imprimirá.

En modo de texto, las impresoras sólo imprimirán los caracteres incluidos en el juego de caracteres residente. En las impresoras, este juego de caracteres es el de emulación Epson® ESC/P en fuentes serif y sans serif nativas de 10, 12, 15 caracteres por pulgada y tamaños proporcionales.

## **Consideraciones del sistema operativo**

Las tres selecciones siguientes (modos) son accesibles a través de los cuadros de diálogo del software y los métodos que se describen a continuación.

Windows Vista, puede cambiar de forma permanente las funciones avanzadas mediante "Iniciar:Panel de control:Impresoras:Brother PJ-522:Preferencias de impresión:Avanzadas" o puede cambiar temporalmente la configuración mediante "Print Setup" (Configurar impresión) en la aplicación.

Windows XP / 2000 Professional, puede cambiar de forma permanente las funciones avanzadas mediante "Inicio:Configuración:Impresoras:Brother PJ-522:Preferencias de impresión:Avanzadas" o puede cambiar temporalmente la configuración mediante "Print Setup" (Configurar impresión) en la aplicación.

Debe cambiar el ejemplo "Brother PJ-522" por su modelo de impresora ("Brother PJ-523", "Brother PJ-522-BT," "Brother PJ-523-BT.".

## **Modos de densidad**

Puede configurar la densidad de impresión de acuerdo con su preferencia, de cero a 10. 0 es la menor densidad, 7 es la predeterminada (media) y 10 es la impresión más oscura.

## **Modo para papel de 2 capas**

Para aplicaciones especiales en las que se requiere utilizar papel de 2 capas, esta configuración hace que la impresión sea más oscura (y más lenta) que en el modo de densidad ajustado en 10 que se mencionó anteriormente.

## **Modos de alimentación de hojas**

Puede ajustar la manera en que la impresora expulsa el papel usando las siguientes opciones.

- **Modo de página fija:** el papel siempre se alimenta al final de un trabajo para completar el tamaño de página vertical especificado (por ejemplo, tamaño carta, oficio, A4 o cualquier tamaño definido por el usuario). Use este modo con papel en hojas sueltas.
- **Modo de fin de página:** la impresora sigue alimentando papel hasta que se agota el papel o se alcanza un máximo de 356 mm (14 pulgadas). Use este modo con papel perforado.
- **Modo sin alimentación:** la impresora no alimenta papel al final de un trabajo. Este modo se usa por lo general con papel en rollo sin perforaciones, para ahorrar papel.

- **Alimentación extra en el modo sin alimentación:** esta opción se utiliza junto con el modo sin alimentación para expulsar el papel seleccionando el número de líneas que se sacarán (a 200 ppp en PJ-522, o 300 ppp en PJ-523) después del final de un documento.

**NOTA:** *El modo de "Extra Feed Mode" (alimentación extra) sólo afecta a la última página de un documento. El margen inferior, tal como se selecciona en la aplicación, no tiene validez. El margen superior es en realidad el que define el margen total superior e inferior entre las páginas de un trabajo de varias páginas.* 

# Selección del soporte

## **Papel en hojas sueltas**

- 1. Seleccione el modo de "Fixed Page Mode" (página fija).
- 2. Seleccione el tamaño de papel apropiado (carta, A4 u oficio).
- 3. En Windows Vista / XP / 2000 Professional, configure el tipo de papel en "Cutsheet" (Hojas sueltas).

## **Papel en rollo sin perforaciones**

Para usar papel en rollo, debe seleccionar una longitud de página fija mediante "Fixed Page Mode" (Modo de página fija) o una longitud de página variable mediante "No Feed Mode" (Modo sin alimentación) y seleccionar una longitud de expulsión de página mediante la opción "No Feed Mode Extra Feed" (Alimentación extra en el modo sin alimentación).

Cuando utilice Windows Vista / XP / 2000 Professional para cada caso de los que se explican a continuación, asegúrese de configurar el tipo de papel en "Roll" (Rollo).

#### A. Hojas de longitud variable (ahorra papel)

1. Seleccione el modo sin alimentación.

2. Ajuste el valor de Alimentación extra en el modo sin alimentación en la cantidad de margen que desee tener entre la última línea impresa y el final del documento. Por ejemplo, 200 líneas es igual a 2,5 cm (1 pulgada). En una PocketJet 3, esto permite que el papel avance desde el área del cabezal de impresión dentro de la impresora hasta una posición fuera de ésta. Así le proporciona una posición para cortar el papel del rollo continuo, de manera que se incluya la totalidad de la imagen impresa.

3. El tamaño del papel seleccionado no tiene otro efecto en este modo que proporcionar un número máximo de líneas por página.

#### B. Hojas de longitud infinita (como registros geológicos o gráficas de polígrafo) – (Sólo están disponibles en controladores de Windows Vista / XP / 2000 Professional)

- 1. Seleccione el "No Feed Mode" (Modo sin alimentación).<br>2. Seleccione "Infinite Paper Size" (Tamaño de papel infinit
- 2. Seleccione "Infinite Paper Size" (Tamaño de papel infinito).
- 3. Ajuste el valor de "No Feed Mode Extra Feed" (Alimentación extra en el modo sin alimentación) en la longitud deseada.
- 4. Asegúrese de que los márgenes superior e inferior en el software de su aplicación estén ajustados en cero (0).

#### C. Longitud de página fija

1. Seleccione el modo de "Fixed Page Mode" (página fija).

2. Si la longitud se corresponde con uno de los tamaños de papel predefinidos (carta, oficio o A4), seleccione el tamaño de papel deseado en la configuración de funciones avanzadas usando el método del panel de control, en lugar de la configuración de impresión del software de la aplicación para hacerlo permanente.

3. Si la longitud fija deseada no es uno de estos tamaños, utilice la configuración de funciones avanzadas tal y para seleccionar un tamaño de papel definido por el usuario. Configure el ancho y el largo deseados.

## D. Documentos de varias páginas con línea de corte para CADA página

**Nota**: *Esta función se ha agregado recientemente al controlador de Windows Vista / XP / 2000 Professional.* 

Seleccione "Roll Paper Pause" (Pausa del rollo de papel) en Windows XP / 2000 Professional como fuente de papel en la ficha "Paper" (Papel) del panel de control de propiedades de la impresora. Esta configuración hace aparecer un cuadro de diálogo antes de imprimir CADA página, incluida la primera.

## **Papel en rollo perforado**

- 1. Seleccione el modo "End of Page" (Fin de página).
- 2. Seleccione el tamaño de papel "Perf Letter" (Carta perf.) o "Perf A4" (A4 perf.). Es muy importante porque el área de impresión es más pequeña cuando se usa papel perforado que cuando se usan hojas sueltas.
- Nota relativa a Windows Vista / XP / 2000 Professional: configure "Paper Type" (Tipo de papel) como "Perforated Roll" (Rollo perforado). Esto modifica el área de impresión de papel de cualquier tamaño, incluidos los tamaños personalizados. De este modo no estará limitado a los tamaños "Perfletter" (Carta perf.) y "PerfA4" (A4 perf.).

# Selecciones avanzadas de Windows con la utilidad PocketJet 3 (utilidad de configuración)

- Encendido automático
- Apagado automático
- **Prealimentación**

Es posible tener acceso a estas funciones a través de Windows, usando la utilidad PocketJet 3 (utilidad de configuración). Consulte las definiciones específicas de encendido automático, apagado automático y prealimentación en las páginas 24 y 25.

# Funciones específicas del sistema operativo Windows

#### **Notas relativas a Windows Vista:**

- 1) La función "Roll Paper Pause" (Pausa del rollo de papel) no está disponible en Vista.
- 2) Este sistema admite las versiones de Vista de 32 bits y 64 bits.

#### **Notas relativas a Windows XP / 2000 Professional:**

- 1) Control de tipo de papel Seleccione hoja suelta, rollo o rollo perforado. Esto modifica el área de impresión de todos los tamaños de papel (carta, oficio, A4 y personalizado).
- 2) Uso de hojas de tamaño personalizado
	- a. Seleccione Inicio:Configuración:Impresoras: seleccione Server Properties (Propiedades del servidor).
	- b. En la página de hojas, cree una para usarla con un tamaño de papel personalizado.
	- c. Tamaños permitidos:
		- Ancho mínimo  $= 102$  mm (4 pulgadas)
		- Ancho máximo = 216 mm (8,5 pulgadas)
		- Alto mínimo  $= 51$  mm (2 pulgadas)
		- Alto máximo = 27 ft.  $(8,23 \text{ m})$  (PJ-522), 18.01 ft. (5,49 m) (PJ-523)
	- d. Todas las hojas creadas dentro de estas especificaciones deberán mostrarse como opciones de tamaño de papel.

# Conexión al ordenador

Hay dos maneras de conectar la PocketJet al ordenador: con un cable USB y con un sistema de infrarrojos (IrDA). En los modelos con la función Bluetooth opcional, también es posible conectar con Bluetooth inalámbrico.

## **Con un cable USB**

- **PRECAUCIÓN**: Debe instalar el software del controlador antes de conectar la impresora al ordenador con el cable USB.
- 1. Instale el controlador de la impresora. Consulte la página 7.
- 2. Asegúrese de que la impresora esté apagada antes de instalar el cable de interfaz.
- 3. Inserte el extremo del cable en la impresora, en el conector de interfaz situado en el lateral de la impresora. Consulte el ejemplo de la figura 7.

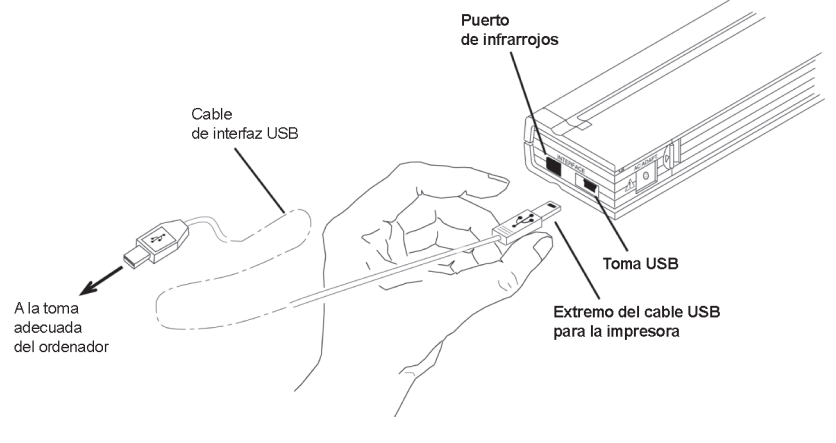

Figura 7. Conexión de la PocketJet al ordenador

4. Conecte el otro extremo del cable al puerto USB del ordenador.

# **Con el sistema de infrarrojos (IrDA)**

Si el cable USB no está conectado a la impresora PocketJet cuando se enciende, se establecerá automáticamente la conexión por infrarrojos. Asegúrese de que el ordenador esté configurado adecuadamente para enviar datos a través del puerto de infrarrojos y de que los dos puertos de infrarrojos estén alineados entre sí; proceda con la impresión.

## **Con Bluetooth (sólo en modelos con Bluetooth)**

1. Siga las recomendaciones del fabricante de su ordenador host o adaptador equipado con Bluetooh para instalar el hardware y software necesario.

2. Si es necesario emparejar dispositivos utilizando un código PIN, use la utilidad PocketJet proporcionada con la impresora PocketJet3 Bluetooth para establecer el código PIN de la impresora. Obtenga información acerca de cómo establecer un PIN en el apartado "Menú de Bluetooth", en la página 19.

**NOTA**: *El código PIN predeterminado es "default".*

3. Conéctese a la impresora siguiendo las instrucciones suministradas con el host o adaptador equipado con Bluetooth.

# Impresión

- 1. Asegúrese de que la batería instalada esté cargada, de que la impresora esté conectada a una toma de corriente de CA o de que esté conectada a un adaptador de CC.
- 2. Encienda la impresora pulsando el interruptor principal una vez, rápidamente. El indicador luminoso POWER se ilumina. Consulte la figura 8.

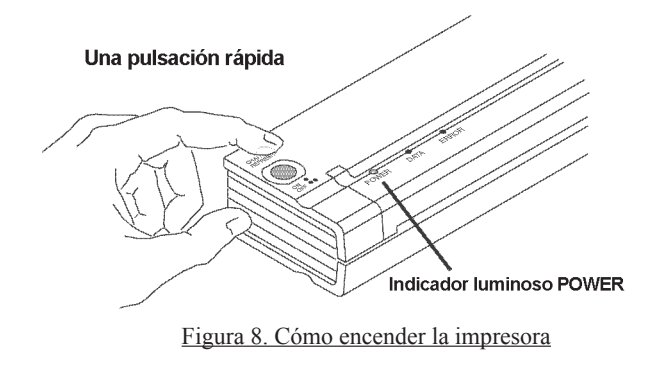

- 3. Inserte una hoja de papel térmico Brother en la ranura de carga de papel Coloque el lado de impresión del papel hacia afuera, de modo que quede en dirección a la parte posterior de la impresora. Consulte la figura 9.
- **NOTA**: *sólo puede imprimir en una cara del papel. Es la cara lisa y recubierta. Consulte el capítulo 3, "Consejos sobre el uso de papel".*

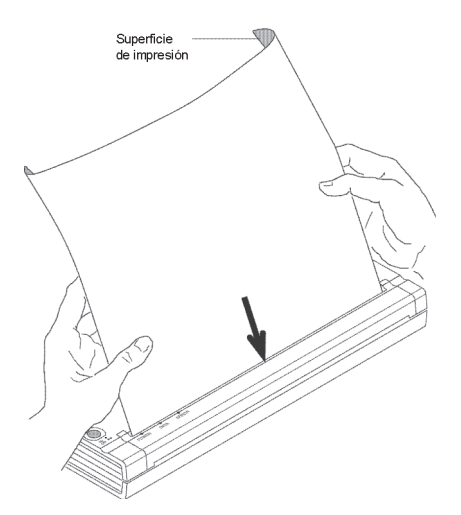

Figura 9. Colocación de una hoja de papel

4. Imprima una o más páginas desde cualquier aplicación de software.

El indicador luminoso DATA de color verde parpadea para indicar que la impresora está recibiendo datos del ordenador.

**NOTA**: *Si ha colocado papel en la ranura de carga de papel y el indicador luminoso DATA permanece encendido de color verde (sin parpadear), significa que la impresora ha recibido información insuficiente para imprimir una página completa. Pulse y mantenga pulsado el botón verde de alimentación para expulsar el resto de la página.*

## **Cómo apagar la impresora**

Pulse el interruptor principal dos veces rápidamente para apagar la impresora.

**NOTA**: *Si la impresora está funcionando con la batería y está activada la función de temporizador de apagado automático, la impresora se apagará automáticamente después del periodo seleccionado de inactividad.*

## **Impresiones más claras o más oscuras**

Puede hacer que las impresiones se vean más claras o más oscuras usando la configuración de densidad de impresión en el cuadro de diálogo del controlador de la impresora. Consulte "Acceso a las selecciones avanzadas de software" en la página 8. Si no está utilizando un controlador, puede guardar una configuración más clara o más oscura con la utilidad PocketJet 3.

Al modificar la configuración de la densidad de impresión es posible que se altere ligeramente la velocidad de impresión.

# Utilidad de configuración PocketJet

El CD suministrado con la impresora (PJ-522, PJ-523) contiene una Utilidad de Configuración PocketJet. Puede usarse para acceder a selecciones avanzadas de la impresora para instalaciones personalizadas si fuera necesario.

La Utilidad de Configuración puede usarse en estas tres situaciones:

- § Si está imprimiendo con un sistema Windows 2000, XP o Vista y está usando el controlador de Windows que entrega Brother, solamente se configurarán las siguientes cinco opciones desde la utilidad de configuración:
	- Encendido automático
	- § Apagado automático
	- Alimentación previa

Para impresoras Bluetooth:

- Selección del código PIN
- Selección del nombre local

Nótese que todas las otras selecciones en la ventana de la Utilidad de Configuración se sobreescribirán con las selecciones del controlador instalado.

- § Si está imprimiendo con un sistema Windows pero no usa el controlador de Windows que suministra Brother, se pueden configurar todas las opciones.
- Si está imprimiendo con un sistema que no sea Windows, pueden configurarse todas las opciones.

#### **Instalación de la utilidad PocketJet 3:**

Si utiliza el programa de instalación del CD para instalar controladores para Windows Vista, XP, 2000 Professional, debe seleccionar el botón "Install Configuration Utility" (Instalar utilidad de configuración). Debe seguir las instrucciones en la pantalla para completar la instalación (consulte "Instalación de controladores" en la página 6).

Para instalar la utilidad PocketJet 3 de forma independiente en un host con Windows, busque en el CD la carpeta <Unidad de CD>:\<PJ3, PJ3BT, PJ3PLUS o PJ3PLUSBT> \Config y, a continuación, haga doble clic en PJ3CONFIGSETUP. EXE (o PJ3PLUSCONFIGSETUP.EXE) y siga las instrucciones en la pantalla.

## **Uso de la utilidad de configuración PocketJet 3:**

- • Conecte una fuente de alimentación externa o asegúrese de que la batería esté completamente cargada.
- Compruebe que se ha instalado el controlador de la impresora y que funciona.
- Conecte el cable USB suministrado entre la impresora y el ordenador host, o alinee los puertos por infrarrojos del ordenador y la impresora.
- En el menú Inicio, seleccione Programas, seleccione "PocketJet 3" o "PocketJet 3Plus" y, a continuación, seleccione "PocketJet 3 Utility (o PocketJet 3Plus Utility)".

La aplicación se cargará y la ventana activa aparecerá del siguiente modo:

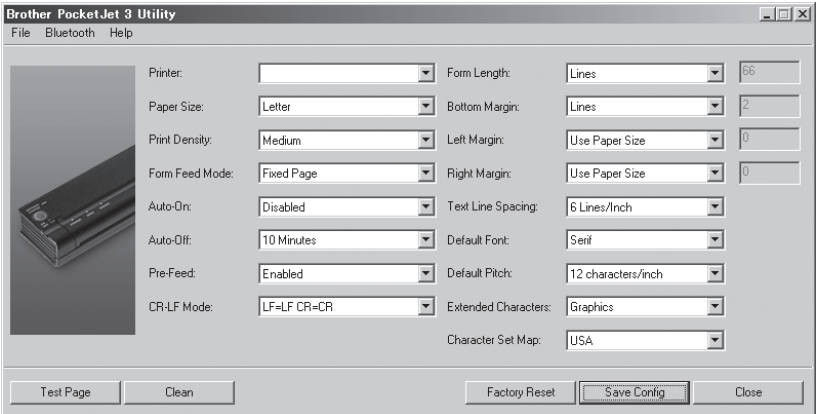

#### Figura 5. Utilidad de configuración

- Luego puede elegir la impresora PocketJet apropiada usando ya sea el menú desplegable "File" (Archivo) o el selector de "Printer" (Impresora).
- La pantalla de arriba muestra los parámetros de las impresoras establecidos de forma predeterminada. Estos parámetros podrían ser distintos en otros países e incluso podrían configurarse especialmente para algunos clientes.
- Si hace clic en el botón "Test Page" (Página de prueba), se imprimirá una página en la que aparecerá la configuración actual de la impresora y gráficos de verificación de la calidad de imagen.

## **Barra de menús**

#### **Menú File (Archivo):**

• Import (Importar) – Carga un archivo de configuración que se haya guardado previamente usando la función Export (Exportar).

**Nota**: *Después tiene que guardar la configuración para que la impresora la acepte.*

- • Export (Exportar) Guarda la configuración en un archivo.
- • Select Printer (Seleccionar impresora) Muestra las colas de impresión disponibles para su impresora, junto con el nombre del puerto, para facilitar la selección de la impresora adecuada en caso de que tenga más de una cola de impresión disponible. Esta opción también modifica la impresora seleccionada en el cuadro de diálogo principal.

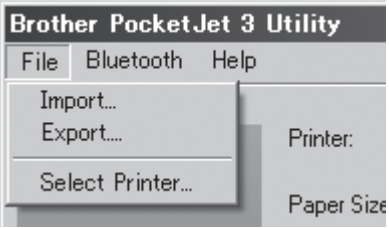

#### **Menú Bluetooth:**

Si la impresora es compatible con Bluetooth, puede usar este menú para asignar un nombre a la impresora y crear su propio código PIN para la impresora. Algunos hosts requieren códigos PIN, mientras que en otros se trata de una función opcional.

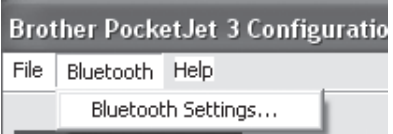

Si selecciona "Bluetooth Settings" (Configuración de Bluetooth), se mostrará la siguiente pantalla, donde podrá configurar dos parámetros: el código PIN y el nombre local.

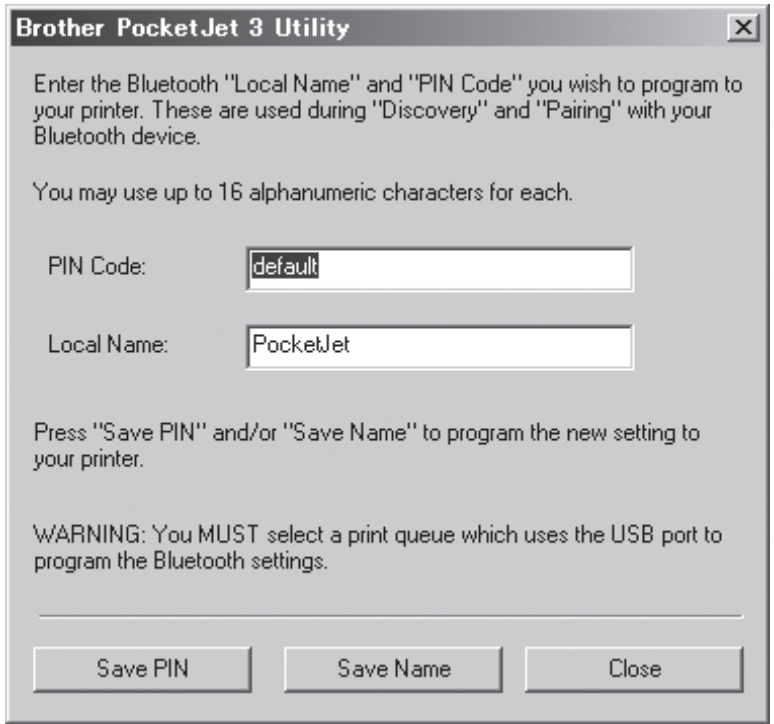

La configuración de un nuevo código PIN limita el acceso a la impresora a un solo host que tenga el código PIN correcto.

La configuración de un nuevo nombre local permite identificar esta impresora concreta cuando se detectan varias impresoras disponibles.

Tanto el código PIN como el nombre local deben contener exclusivamente caracteres alfanuméricos (A-Z, a-z, 0-9). El nombre local puede contener un carácter de espacio, pero el código PIN no. Si introduce un carácter no permitido, aparecerá la siguiente pantalla:

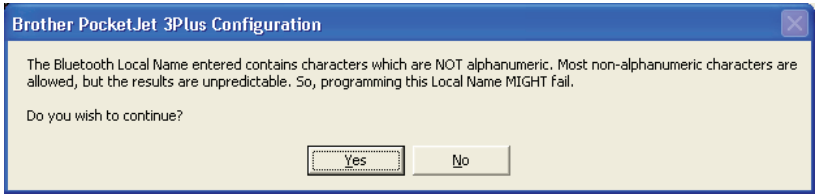

Puede ingresar desde 1 hasta 16 caracteres alfanuméricos para su código PIN. Haga clic en el botón "Guardar PIN" para transmitir su código PIN a la impresora. PRECAUCIÓN: Para fines de seguridad, no puede programarse el código PIN Bluetooth usando el puerto Bluetooth. Use el cable USB o el puerto IRDA para programar el código PIN.

Nótese que el código PIN de su impresora se imprimirá en el diseño de prueba incorporado de la impresora en caso de que olvidara su código, y puede crear un código nuevo en cualquier momento al usar la Utilidad de Configuración.

Si su OS o aplicación requiere un código PIN, la contraseña predeterminada de fábrica es "default" (letras minúsculas).

Remítase a "Conectar su ordenador" en la página 13 para obtener información sobre conexiones físicas entre su ordenador y su impresora PocketJet Bluetooth. Cuando haya terminado el PIN y el Nombre local, haga clic en "Save PIN" (Guardar PIN) y/o "Save Name" (Guardar nombre) y luego haga clic en "Close" (Cerrar).

Nota: El sitio web http://www.brothermobilesolutions.com contiene el controlador PocketJet más reciente así como información incluyendo preguntas frecuentes y sugerencias para conectar a dispositivos Bluetooth

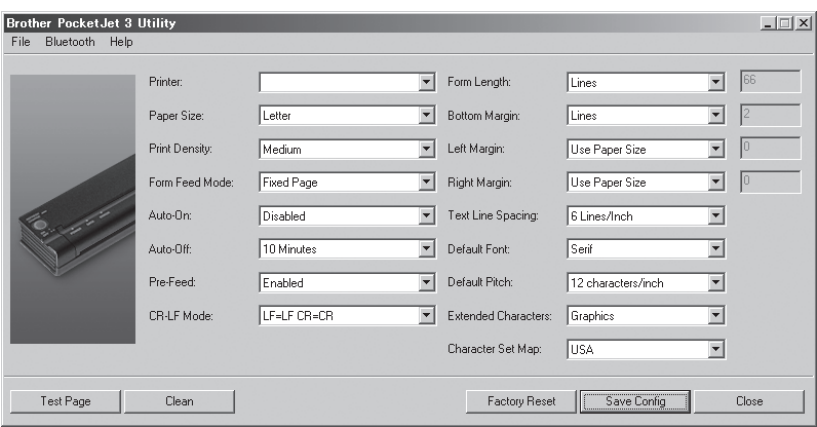

#### **Opciones de configuración (selecciones de menús desplegables)**

**Nota**: En la mayoría de los casos, estas opciones de configuración sólo son relevantes cuando el ordenador host envía datos de texto simple a la impresora y no cuenta con un controlador proporcionado por Brother. Las opciones comunes a todos los sistemas operativos son el encendido automático, el apagado automático y la prealimentación.

## **Printer (Impresora):**

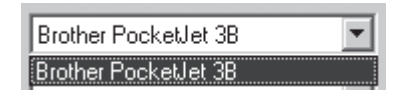

Esta selección muestra una lista de las colas de impresión que existen para la impresora. En la mayoría de los casos sólo aparece una cola. Si en la cola aparece más de una impresora, seleccione la que corresponda a la impresora que tiene conectada.

Si se va a utilizar el modo de texto, el usuario deberá configurar las siguientes opciones. En el modo que no es de texto, el controlador de Windows las configurará automáticamente.

## **Paper Size (Tamaño del papel):**

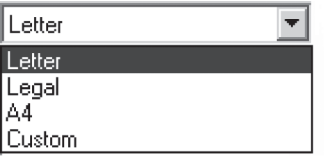

- Para tamaños de papel estándar, esta configuración determina márgenes predeterminados y la longitud esperada para cada página impresa. Para tamaños de papel "Custom" (Personalizado), es posible ajustar los márgenes y la longitud usando los comandos "Form Length" (Longitud de la hoja), "Bottom Margin" (Margen inferior), "Left Margin" (Margen izquierdo) y "Right Margin" (Margen derecho).
- El tamaño "Letter" (Carta) es para una página de  $21.59 \times 27.94$  cm  $(8.5 \times 11)$  pulgadas) y utiliza una altura total de impresión de 27,10 cm (10,67 pulgadas), que a su vez proporciona un margen superior de 0,68 cm (0,27 pulgadas) y un margen inferior de 0,15 cm (0,06 pulgadas). El ancho de impresión es de 20,73 cm (8,16 pulgadas) con márgenes de 0,43 cm (0,17 pulgadas) a los lados.
- El tamaño "Legal" (Oficio) es para una página de 21,59 x 35,56 cm (8,5 x 14 pulgadas) y utiliza una altura total de impresión de 34,72 cm (13,67 pulgadas), con un margen superior de 0,68 cm (0,27 pulgadas) y un margen inferior de 0,15 cm (0,06 pulgadas). El ancho de impresión es de 20,73 cm (8,16 pulgadas) con márgenes de 0,43 cm (0,17 pulgadas) a los lados.
- El tamaño "A4" es para una página de 210 x 297 mm  $(8.27 \times 11.7 \text{ pulgadas})$  y utiliza una altura total de impresión de 288,5 mm (11,36 pulgadas), con un margen superior de 6,9 mm (0,27 pulgadas) y un margen inferior de 1,5 mm (0,06 pulgadas). El ancho de impresión es de 203,2 mm (8 pulgadas) con márgenes de 3,3 mm (0,13 pulgadas) a los lados.
- El tamaño "Custom" (Personalizado) permite ajustar la longitud de la hoja, el margen inferior y los márgenes izquierdo y derecho usando estos comandos.

#### **Una nota sobre el modo de texto:**

- Las impresoras pueden imprimir en modo de gráficos de trama o en modo de texto. La opción se determina automáticamente de acuerdo con los datos que el dispositivo host le envía a la impresora.
- Gráficos de trama es la forma de uso más común de la PocketJet. La impresora usa gráficos de mapas de bits en lugar de texto. Se trata de una impresora WYSIWYG what you see is what you get -; esto quiere decir que lo que vea en la pantalla de su ordenador es lo que se imprimirá.
- En modo de texto, las impresoras sólo imprimirán los caracteres incluidos en el juego de caracteres residente. En la PocketJet 3 y la PocketJet 3 Plus, este juego de caracteres es el de emulación Epson® ESC/P en fuentes serif y sans serif nativas de 10, 12, 15 caracteres por pulgada y tamaños proporcionales.

## **Print Density (Densidad de impresión):**

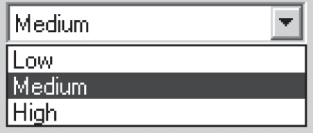

Ajusta la densidad de impresión predeterminada (definición de la letra). Una impresión más oscura usa más energía de la batería, pero puede ser más fácil de leer si la fuente o la información impresa están escritas en líneas muy estrechas. Si le interesa ahorrar energía de la batería, ajuste la configuración para obtener una impresión clara. "Low" = más clara y "High" = más oscura.

#### **Form Feed Mode (Modo de alimentación de hojas):**

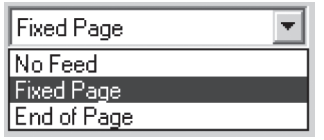

- Esta configuración determina lo que la impresora hará en respuesta al comando de alimentación de hojas de cualquier fuente. Dependiendo del tipo de papel que se use, será más apropiado un modo que otro.
- **El modo "Fixed Page" (Página fija)** suele ser apropiado. Supone una longitud de página conocida (basada en la configuración de "Form Length" (Longitud de la hoja) y "Paper Size" (Tamaño del papel)). Hace avanzar una hoja nueva a la posición de impresión imprime e intenta expulsar la hoja a la distancia apropiada, basándose en la longitud de la página.
- **El modo "End of Page" (Fin de página)** no tiene en cuenta la longitud de la página y sigue alimentando el papel hasta que alcanza el máximo de 35,56 cm (14 pulgadas) o hasta que el sensor de papel detecta que no queda más papel en la ranura de carga de la impresora. Observe que tanto el final de una hoja suelta como la marca negra impresa en la parte posterior de algunos papeles en rollo y perforados se detectará como el final de una página.
- **El modo "No Feed" (Sin alimentación)** hace caso omiso de todos los comandos de alimentación de hojas y no avanza el papel después de la impresión. Esto puede ser útil para usuarios que utilizan papel en rollo y que no imprimen páginas completas y no desean desperdiciar papel al final de cada documento. La página puede hacerse avanzar manualmente usando el interruptor principal.

## **Auto-On (Encendido automático):**

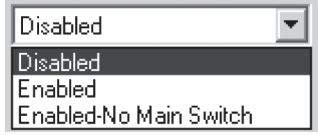

- Cuando se aplica alimentación externa a la impresora, puede darse cualquiera de las tres situaciones siguientes.
- Si la opción de encendido automático está configurada en "Disabled" (Deshabilitado), la impresora se colocará en hibernación, para lo que se requiere una cantidad mínima de energía. Para volver a activar la impresora para que imprima, es necesario pulsar el interruptor principal.
- Si la opción de encendido automático está configurada en "Enabled" (Habilitado), la impresora se encenderá en el momento en que se conecte la fuente de alimentación externa. Esto puede servir en ciertas instalaciones móviles en las que el acceso al interruptor principal es difícil o está restringido.
- Si la opción de encendido automático está configurada en "Enabled-No Main Switch" (Habilitado sin interruptor principal), la impresora se encenderá en el momento en que se conecte la fuente de alimentación externa y además no se podrá usar el interruptor principal para apagarla. Esta característica puede ser útil en ciertas instalaciones móviles en las que el botón podría pulsarse por accidente. Para apagar la impresora es necesario desconectarla.

#### **Auto-Off (Apagado automático):**

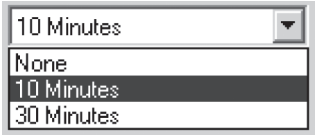

Cuando la impresora esté funcionando con la batería, es posible que desee que se apague automáticamente para ahorrar energía de la batería. Puede elegir deshabilitar esta función seleccionando "None" (Ninguno), o puede elegir un tiempo de espera de 10 minutos o 30 minutos. Si durante el período seleccionado no se recibe ninguna información, la impresora se apagará.

#### **Pre-Feed (Prealimentación):**

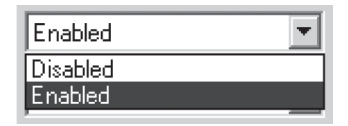

Cuando la impresora está encendida y hay papel en la ranura de carga de papel, la impresora normalmente hace avanzar el papel un poco. Esta es la operación predeterminada de la impresora, que se activa con la opción "Enabled" (Habilitado). Sin embargo, los usuarios de papel en rollo que dejan el papel cargado mientras se enciende o apaga la impresora pueden encontrar poco útil esta característica, ya que la impresora leerá mal el registro de la parte superior de la hoja en el papel de rollo perforado y preimpreso. Lo más probable es que estos usuarios elijan la opción "Disabled" (Deshabilitado) para deshabilitar esta función.

#### **CR-LF Mode (Modo CR-LF):**

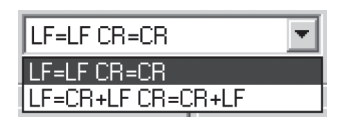

- Este comando determina lo que hace la emulación ESC/P® con los caracteres ASCII 10 y 13. Se trata de los caracteres "line feed" (avance de línea o LF) y "carriage return" (retorno de carro o CR). "LF" hace que la impresora se mueva hacia abajo, a la siguiente línea de impresión, mientras que "CR" hace que la impresora regrese a la posición del margen izquierdo. En la mayoría de los casos, estos caracteres se envían al final de las líneas para posicionar la impresora para la siguiente línea de texto.
- Algunos ordenadores host envían uno u otro de estos caracteres y otros envían ambos, con la intención de mover la impresora al margen izquierdo y a la siguiente línea hacia abajo. El usuario puede determinar el efecto que tienen estos caracteres cuando se reciben. Si el host envía sólo un carácter CR o LF para completar cada línea, el usuario deberá establecer la configuración LF=CR+LF CR=CR+LF para que se ejecuten tanto el retorno de carro al margen izquierdo como el avance de línea cuando la impresora reciba sólo uno de estos códigos de control.

## **Form Length (Longitud de la hoja):**

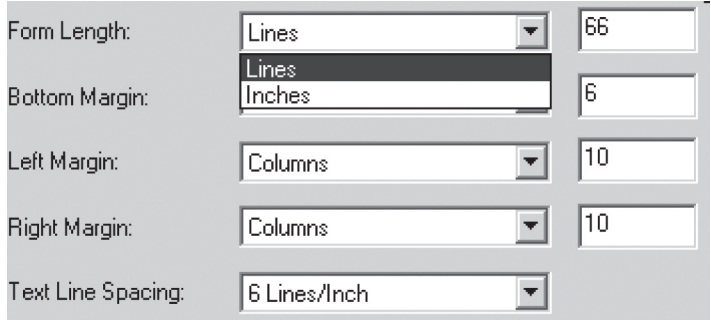

- Este comando puede usarse para configurar la longitud de una hoja de tamaño "Custom" (Personalizado). Debe especificar el área de impresión vertical en líneas de texto tal y como se define en la configuración de "Text Line Spacing" (Espaciado de línea de texto) o en pulgadas.
- Si utiliza el método "Lines" (Líneas) para configurar una longitud de hoja "Custom" (Personalizado), la altura física de la página la determina el espacio vertical por línea definido en el comando "Text Line Spacing" (Espaciado de línea de texto). El valor mínimo permitido es el número de líneas que equivalen al menos a 2,5 cm (1 pulgada) de impresión, porque esta es la longitud mínima de papel que se podrá alimentar adecuadamente a la impresora. Por ejemplo, si su configuración actual de "Text Line Spacing" (Espaciado de línea de texto) es de 6 líneas por pulgada, debe especificar al menos "6" líneas de longitud de la hoja La configuración máxima es de 127 líneas. Con 6 líneas por pulgada se obtendrá una página de un poco más de 53,34 cm (21 pulgadas) de largo.
- Si utiliza el método "Inches" (Pulgadas) para configurar la longitud de la hoja, la altura de la página se redondea hacia abajo para crear un número par de líneas impresas definido por el comando "Text Line Spacing" (Espaciado de línea de texto). Por ejemplo, si "Text Line Spacing" (Espaciado de línea de texto) está configurado en 6 líneas por pulgada y especifica 24,35 cm (9,6 pulgadas), la aplicación determinará que en ese espacio es posible imprimir 57 líneas y cambiará su valor en pulgadas a  $(1/6 \times 57)$  y mostrará una página de 24,13 cm  $(9.5 \text{ pulgadas})$  de largo.
- Si cambia del modo "Lines" (Líneas) al modo "Inches" (Pulgadas), la longitud de la hoja volverá a calcularse en pulgadas y se mostrará de esa manera. Si cambia de modo de "Inches" (Pulgadas) a "Lines" (Líneas), la longitud de la hoja también volverá a calcularse y se mostrará como la cantidad de líneas de texto que se imprimirán, tal como aparece en el siguiente ejemplo.

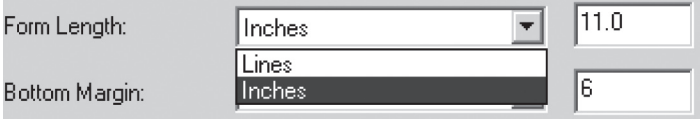

#### **Bottom Margin (Margen inferior):**

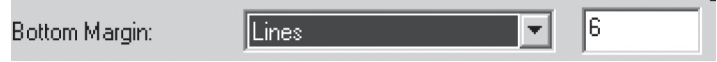

- Esta configuración modificará el margen inferior cuando "Page Size" (Tamaño de la página) esté establecido en "Custom" (Personalizado).
- "Lines" (Líneas) le permite establecer un margen inferior igual a la altura de un número específico de líneas de texto. El espacio real que se deja depende de la configuración que tenga el parámetro "Text Line Spacing" (Espaciado de línea de texto). Por ejemplo, si "Text Line Spacing" (Espaciado de línea de texto) está ajustado a 0,43 cm (1/6 de pulgada) y "Bottom Margin" (Margen inferior) se ajusta a "4" líneas, se creará un espacio en blanco de 1,7 cm (2/3 de pulgada) al final de cada página.
- El espacio mínimo y predeterminado entre las páginas dependerá de la configuración de "Text Line Spacing" (Espaciado de línea de texto), pero es de un mínimo de 1,27 cm (0,5 pulgadas). Para 6 líneas por pulgada, el mínimo es de 3 líneas; para 8 líneas por pulgada, 4 líneas; para 8 líneas por pulgada con un espaciado de 0,3 cm (0,12 pulgadas), 5 líneas. Observe que si "Form Feed Mode" (Modo de alimentación de hojas) está configurado en "No Feed" (Sin alimentación), el margen inferior se forzará a "0" líneas como recordatorio de que no se puede configurar un margen y no se producirá ninguno.

La configuración máxima es el valor de "Form Length" (Longitud de la hoja) en líneas de – 1.

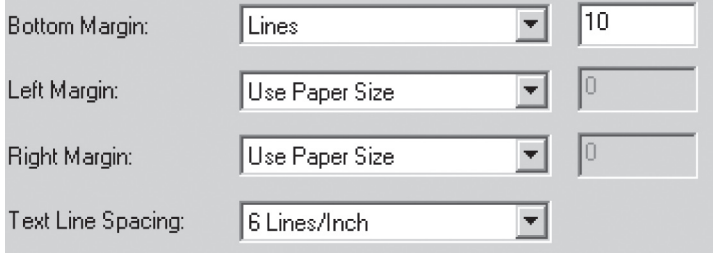

## **Left Margin (Margen izquierdo):**

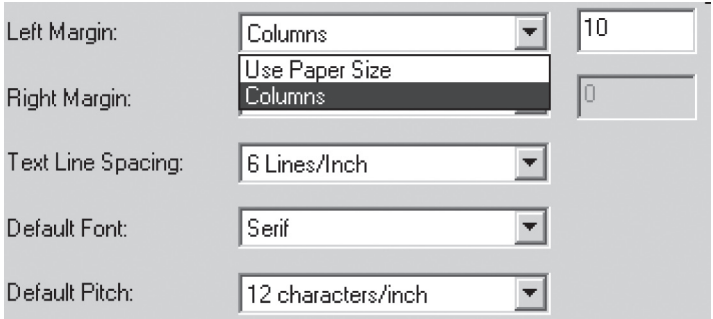

Esta configuración puede modificar el margen izquierdo cuando se selecciona

"Custom" (Personalizado) en "Page Size" (Tamaño de la página). Para evitar cualquier cambio, seleccione "Use Paper Size" (Usar tamaño del papel) para que la impresora interprete que desea usar la totalidad de los 20,32 cm (8 pulgadas) de ancho disponibles para imprimir. También puede seleccionar una cantidad de columnas como margen izquierdo sin imprimir. El ancho final del espacio creado dependerá del paso de los caracteres, según se defina en "Default Pitch" (Paso predeterminado). Por ejemplo, si el paso predeterminado está establecido en 12 caracteres por pulgada y se configura un margen derecho de "9", se establecerá un margen derecho de 1,9 cm (3/4 de pulgada (9 x 1/12)). Si "Default Pitch" (Paso predeterminado) está establecido en "Proportional" (Proporcional), se usará un paso de 10 caracteres por pulgada para el cálculo. Se admiten valores hasta 11,43 cm (4,5 pulgadas) en el margen izquierdo.
#### **Right Margin (Margen derecho):**

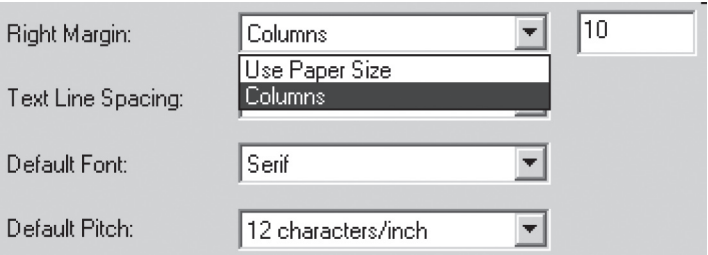

Esta configuración puede modificar el margen derecho cuando se selecciona "Custom" (Personalizado) en "Page Size" (Tamaño de la página). Para evitar cualquier cambio, seleccione "Use Paper Size" (Usar tamaño del papel) para que la impresora interprete que desea usar la totalidad de los 20,32 cm (8 pulgadas) de ancho disponibles para imprimir. También puede seleccionar una cantidad de columnas como margen derecho sin imprimir. El ancho final del espacio creado dependerá del paso de los caracteres, según se defina en "Default Pitch" (Paso predeterminado). Por ejemplo, si el paso predeterminado está establecido en 12 caracteres por pulgada y se configura un margen izquierdo de "9", se establecerá un margen izquierdo de 1,9 cm (3/4 de pulgada (9 x 1/12)). Si "Default Pitch" (Paso predeterminado) está establecido en "Proportional" (Proporcional), se usará un paso de 10 caracteres por pulgada para el cálculo. El ancho de la página imprimible (el espacio restante en la página por la diferencia entre los márgenes izquierdo y derecho) puede ser hasta de 0,5 cm (1/5 de pulgada).

#### **Text Line Spacing (Espaciado de línea de texto):**

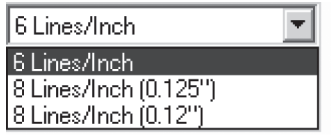

Esta configuración se usa para modificar la cantidad de espacio vertical que se utiliza para cada línea de texto. Si selecciona "6 Lines/Inch" (6 líneas por pulgada), se crearán líneas de texto cada 0,43 cm (1/6 de pulgada). Si selecciona "8 Lines/Inch" (8 líneas por pulgada), se crearán líneas de texto cada 0,33 cm (1/8 de pulgada). Dado que los caracteres gráficos de IBM que se usan para crear cuadros y líneas miden 0,3 cm (0,12 pulgadas) de altura, para imprimir documentos que contengan estos caracteres deberá seleccionar "8 Lines/Inch (0.12")" (8 líneas por pulgada (0,12")) para garantizar que las partes superior e inferior de los caracteres se tocan.

#### **Default Font (Fuente predeterminada):**

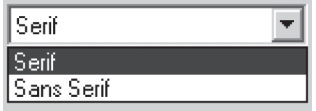

Este comando determina cuál de los dos tipos de letra internos es el predeterminado al imprimir texto ASCII. De manera predeterminada, se proporcionan una fuente Serif (similar a Courier) y una Sans Serif (similar a Letter Gothic).

#### **Default Pitch (Paso predeterminado):**

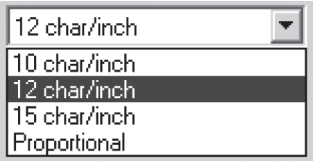

Este comando determina el tamaño horizontal predeterminado de los caracteres al imprimir texto ASCII. Si utiliza caracteres más pequeños (15 por pulgada), podrá imprimir más en una línea que si usa caracteres más grandes (10 por pulgada). Cada carácter en el modo de "10", "12" o "15" por pulgada ocupa la misma cantidad de espacio horizontal. Si se selecciona "Proportional" (Proporcional), cada carácter utilizará una cantidad de espacio horizontal apropiada para el ancho intrínseco de los caracteres. Por ejemplo, la letra "i" ocupará menos espacio horizontal que la letra "w". Como ya se ha mencionado, el valor que se anote en esta variable afectará el ancho real de los márgenes.

#### **Extended Characters (Caracteres extendidos):**

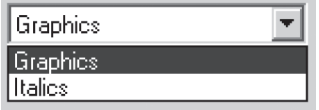

Este comando determina lo que hace la emulación ESC/P® de la impresora cuando recibe caracteres ASCII con valores entre 128 y 255. Se imprimen los caracteres gráficos o las versiones en cursiva de los caracteres de menor valor (32 a 127). Consulte la tabla del apéndice I.

#### **Character Set Map (Mapa de caracteres):**

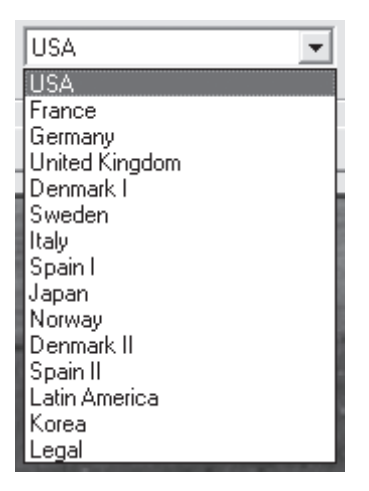

Este menú le permite seleccionar el uso de caracteres especiales apropiados para uno de los idiomas seleccionados. Consulte en el apéndice I la tabla de caracteres especiales disponibles.

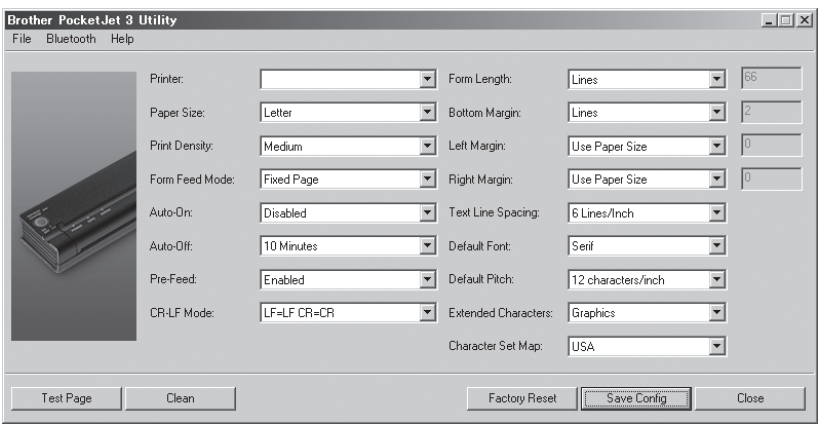

#### **Comandos de la impresora (botones de funciones)**

#### **Los botones se encuentran en la parte inferior de la ventana.**

#### **Test Page (Página de prueba)**:

- Puede imprimir una página de prueba mediante la utilidad de configuración o mediante el interruptor principal (consulte "Self -Test Feature" (Función de autoprueba) en la página 54).
- Si hace clic en "Test Page" (Página de prueba), se imprimirá una página en la que aparecerá la configuración actual de la impresora y gráficos de verificación de la calidad de imagen. Consulte la siguiente ilustración.
- Nótese que la información en el encabezado de la página puede ser útil para resolver problemas (modelo de impresora, opciones Bluetooth, versión de Firmware).
- Nótese también que esta página puede imprimirse desde la Utilidad de Configuración así como desde el interruptor principal para una autoprueba.

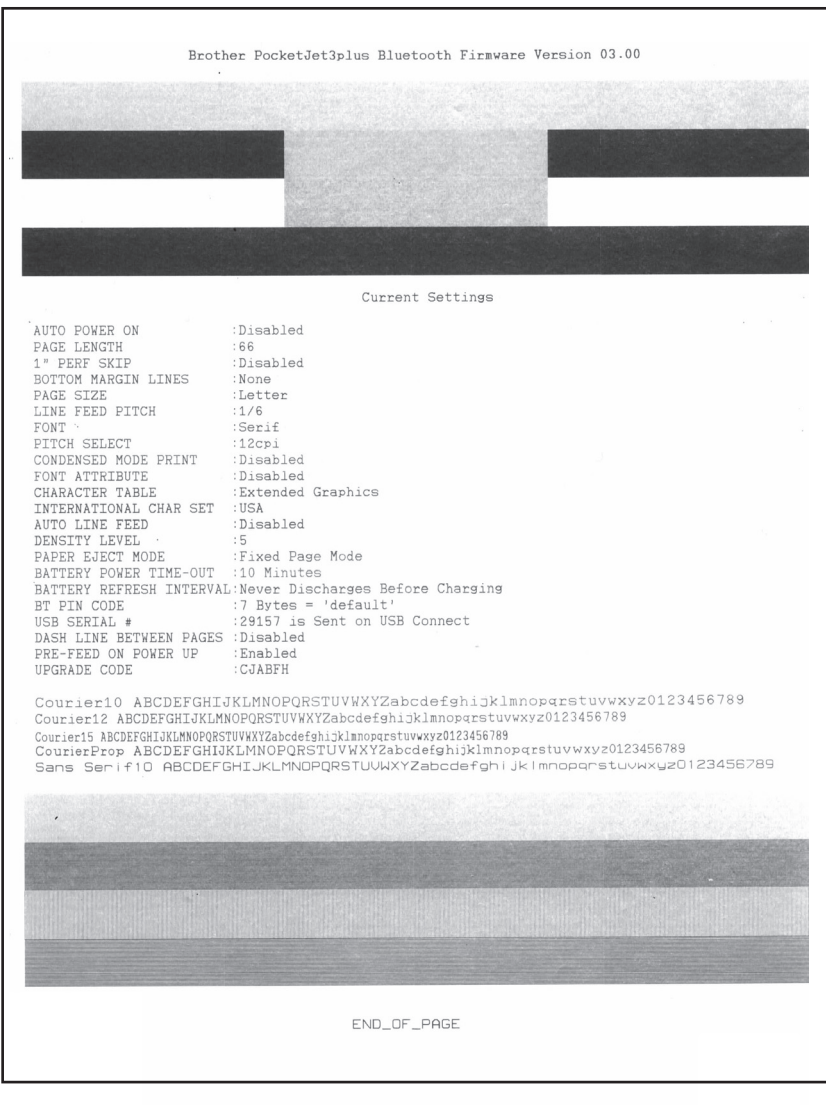

#### **Clean (Limpiar)**:

Al hacer clic en este botón, la impresora entra en "Cleaning Mode" (Modo de limpieza). Para obtener más información al respecto, consulte el apartado dedicado al mantenimiento en este manual.

#### **Factory Reset (Reinicio de fábrica)**:

Al hacer clic en este botón, la impresora recupera las fuentes y los parámetros configurados de fábrica originalmente. Los datos de configuración del archivo "PJ3Factory.cfg" o "PJ3PlusFactory.cfg" ubicado en el mismo directorio que el archivo ejecutable se cargarán y mostrarán. Dado que ese archivo debe ser igual a la configuración original de fábrica de la impresora, las propiedades de este archivo están configuradas como "Read Only" (Sólo lectura) y el archivo no debe cambiarse.

#### **Save Config (Guardar configuración)**:

Al hacer clic en este botón, se guardará la configuración tal y como aparece en el archivo "PJ3Default.cfg" o "PJ3PlusDefault.cfg" ubicado en el mismo directorio que el archivo ejecutable y se enviará esta información de configuración a la impresora. Asegúrese de que la configuración esté ajustada tal y como lo desea. Una vez que se envíe a la impresora, esta configuración será la predeterminada cuando se encienda la impresora pero pueden cambiarse posteriormente según sea necesario.

#### **Close (Cerrar):**

Esta selección cierra la aplicación sin enviar datos a la impresora y sin guardar la configuración actual.

## Instalación de la batería (opcional)

1. Abra el compartimiento de la batería de la impresora presionando el seguro de la cubierta. Empuje la cubierta para retirarla del receptáculo del adaptador de CA. Consulte la figura 10.

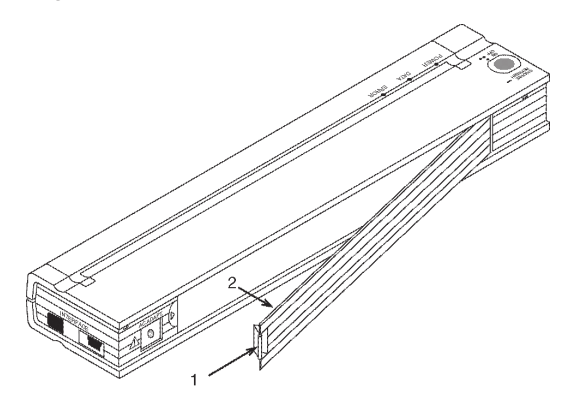

Figura 10. Apertura de la cubierta de la batería

- 2. Abra la cubierta y retírela.
- 3. Inserte con cuidado el conector de la batería en el terminal del interior del compartimiento de la batería de la impresora. Consulte la figura 11.

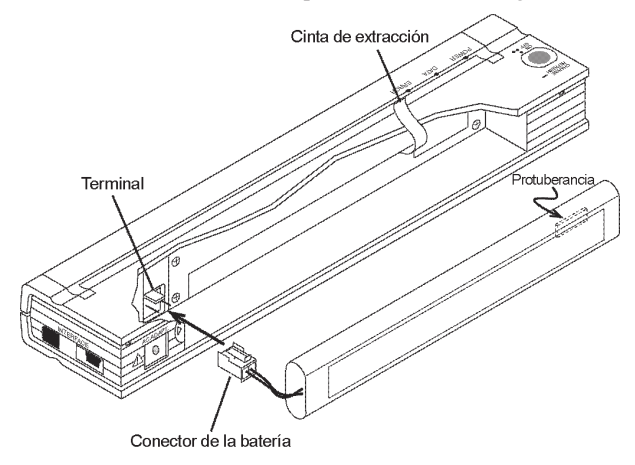

Figura 11. Inserción del conector la batería en el terminal

- 4. Agarre la cinta de extracción de la batería que está unida al interior del compartimiento de la batería. Consulte la figura 12.
	- **NOTA**: *Si olvida sujetar la cinta, podría insertar accidentalmente la batería encima de ella. Si esto ocurre, no podrá extraer la batería tirando de la cinta.*

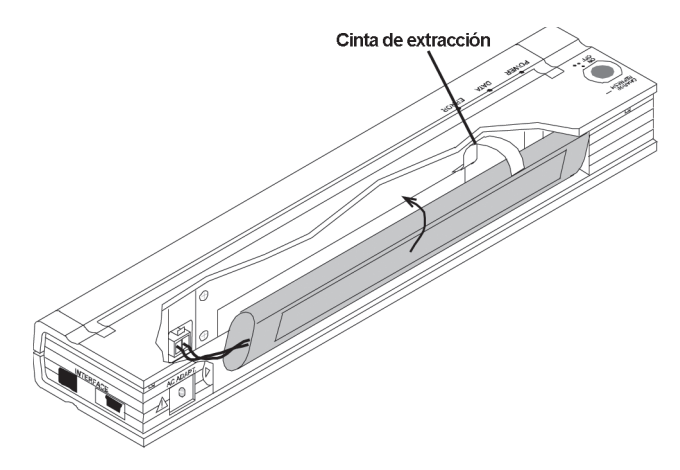

Figura 12. Inserción de la batería en el interior del compartimiento de la batería

5. Sujete la cinta e incline la batería para colocarla en el interior del compartimiento de la batería. Una vez que la batería pase por los bordes externos del compartimiento, empújela hasta la posición correcta.

Asegúrese de que la etiqueta apunte hacia afuera del compartimiento de la batería. De lo contrario, la cubierta de la batería no cerrará bien.

- **NOTA**: *El lado de la batería contrario a la etiqueta de advertencia contiene un sensor de calor que detiene el flujo de electricidad si la batería se sobrecalienta.*
- 6. Coloque primero la cubierta de la batería en el extremo del compartimiento de la batería frente al receptáculo del adaptador de CA. Cierre y asegure la cubierta. De ser necesario, empuje suavemente el seguro de la cubierta hacia el receptáculo del adaptador de CA hasta que quede trabado.

### Extracción de la batería

- 1. Abra el compartimiento de la batería de la impresora presionando el seguro de la cubierta. Abra la cubierta y retírela.
- 2. Tire de la cinta de extracción de la batería como se muestra en la figura 13, hasta que la batería comience a sobresalir del compartimiento.
	- **NOTA:** *Si la cinta de extracción de la batería queda atrapada detrás de la batería, inserte un objeto fino de metal, como un destornillador de punta plana, entre la batería y la caja, en el extremo que queda más lejos del receptáculo del adaptador de CA y haga que sobresalga del compartimiento.*
- 3. Extraiga la batería del compartimiento.
- 4. Con suavidad, tire del conector de la batería desde el terminal situado en el interior de la impresora.

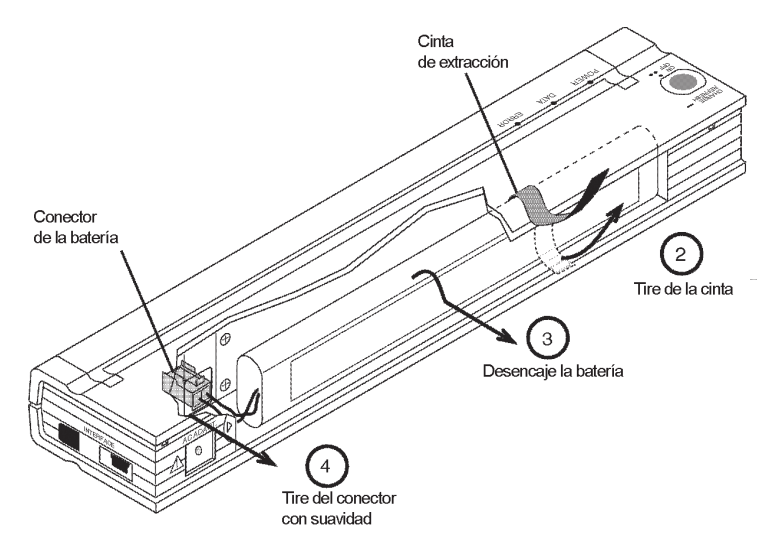

Figura 13. Instrucciones para extraer la batería

### Carga de la batería

- **Nota**: *Las baterías se envían descargadas de fábrica. Brother recomienda que se lleve a cabo un ciclo completo de carga (siguiendo los pasos 1 a 3 a continuación) antes de usar la batería por primera vez.*
- 1. Asegúrese de que la impresora esté conectada a una toma de corriente de CA con el adaptador y el cable de alimentación de CA o con un cable de alimentación de CC.
- 2. Asegúrese de que la impresora esté apagada.
- 3. Pulse el interruptor principal y manténgalo pulsado durante unos segundos, hasta que el indicador POWER comience a parpadear. Esto pone la impresora en modo de carga e inicia la carga de la batería.
- El indicador luminoso POWER parpadea hasta que la carga esté completa.
- El tiempo máximo para cargar al 100% de la capacidad es de aproximadamente 120 minutos. .
- Cuando la impresora termine de cargar la batería, se apagará automáticamente y el indicador luminoso POWER se apagará también.
- Observe que cuando la impresora está conectada a una fuente de alimentación externa, constantemente tomará alrededor de 120 mA para cargar la batería.

#### **Cómo detener el proceso de carga**

Si desea detener la impresora durante el modo de carga, pulse el interruptor principal dos veces rápidamente.

### Consejos sobre el uso de la batería

Las impresiones más oscuras descargan la batería más rápido que las más claras. Use el ajuste de densidad del cuadro de diálogo del controlador del ordenador o la utilidad de configuración para lograr una impresión más clara o más oscura. Consulte "Acceso a las selecciones avanzadas de software" en la página 8.

## Capítulo 3 - Consejos sobre el uso de papel

### Colocación del papel

- 1. Use las dos manos para mantener derecho el papel mientras lo coloca en la ranura de carga de papel de la impresora. Asegúrese de que el borde inferior del papel esté paralelo al rodillo de alimentación.
- 2. Empuje con suavidad el papel hacia la ranura de alimentación de la impresora hasta que el rodillo lo lleve a la posición inicial; entonces, suéltelo. Consulte la figura 14.

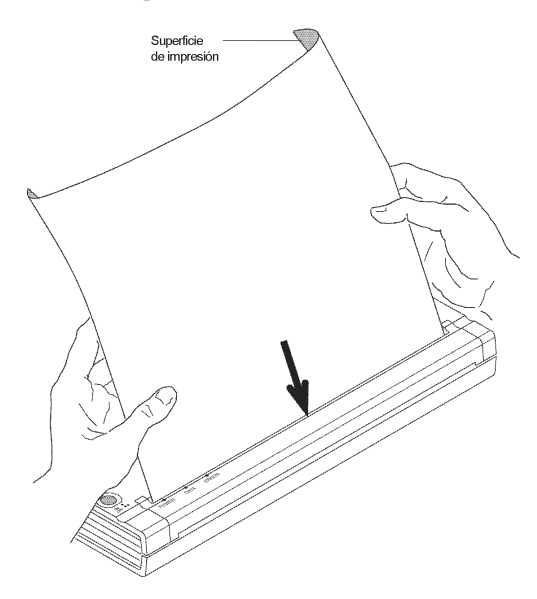

Figura 14. Colocación del papel

Si el papel queda torcido después de que la impresora tire de él para llevarlo a la posición inicial, puede corregirlo de la siguiente manera:

- Si la impresora *no* comienza a imprimir inmediatamente, abra la cubierta de liberación tanto como sea posible. Consulte las figuras 15 y 16, en las páginas 43 y 44. Saque el papel, cierre la cubierta y vuelva a insertar el papel.
- Si la impresora *sí* comienza a imprimir, espere a que imprima la página y luego vuelva a imprimirla si es necesario.
- **NOTA**: *Si coloca el papel en la impresora* antes *de comenzar a imprimir, tendrá tiempo de ajustar el papel si se tuerce después de que la impresora tire de élpara llevarlo a la posición inicial.*

Consulte "Modos de alimentación de hojas" en la página 9 y "Papel en rollo sin perforaciones" en la página 10 y "Papel en rollo perforado" en la página 11.

### Uso de papel térmico Brother

El papel térmico Brother ha sido diseñado y probado para proporcionar una calidad de impresión óptima, máxima confiabilidad y una larga vida útil de la impresora.

### Instrucciones de uso y manejo

- Cuando cargue el papel asegúrese de que el lado suave y recubierto quede hacia la parte posterior de la impresora.
- Para evitar que el papel se arrugue o se rompa, consérvelo en su caja o bolsa hasta que vaya a usarlo.
- No lo doble, pliegue o arrugue antes de cargarlo en la impresora.
- Guarde el papel en un sitio donde la temperatura y la humedad no sean demasiado elevadas.
- Evite la exposición prolongada a luz ultravioleta intensa.
- Evite el contacto con papeles Diazo (cianotipo), sin carbón o muy brillantes.
- Evite el contacto con materiales como vinilo o acetato, como el de las portadas de muchos cuadernos o informes.
- Evite el contacto con solventes orgánicos, aceites y amoníaco.
- Cuando use un marcador de color, asegúrese de que la tinta sea con base de agua. Si usa un marcador con base de solvente podría oscurecer el papel.

## Cómo retirar el papel atascado

### **Método 1**

Pulse y mantenga pulsado el interruptor principal de color verde. El motor se encenderá y comenzará a moverse lentamente durante algunos segundos, luego se moverá cada vez más rápido mientras mantenga pulsado el interruptor Esto se puede repetir tantas veces como sea necesario. Si no puede extraer de esta manera el papel atascado, pruebe con el método 2 que se explica a continuación.

Nota: Este método puede usarse también para ajustar exactamente una hoja de papel para imprimir, por ejemplo en un formulario pre-impreso.

### **Método 2**

1. Abra con cuidado la cubierta de liberación tanto como sea posible. Consulte la figura 15.

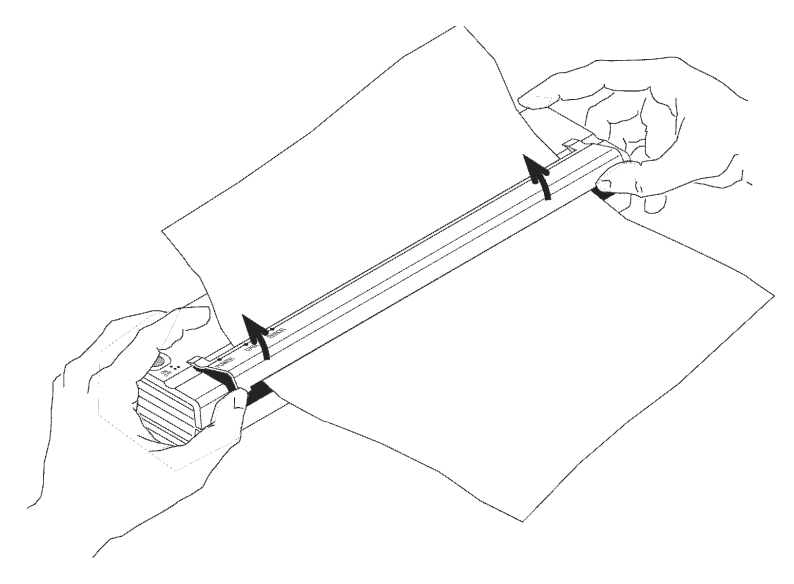

Figura 15. Apertura de la cubierta de liberación

2. Saque con cuidado el papel de la impresora. Se puede tirar del papel en cualquier dirección. Consulte la figura 16.

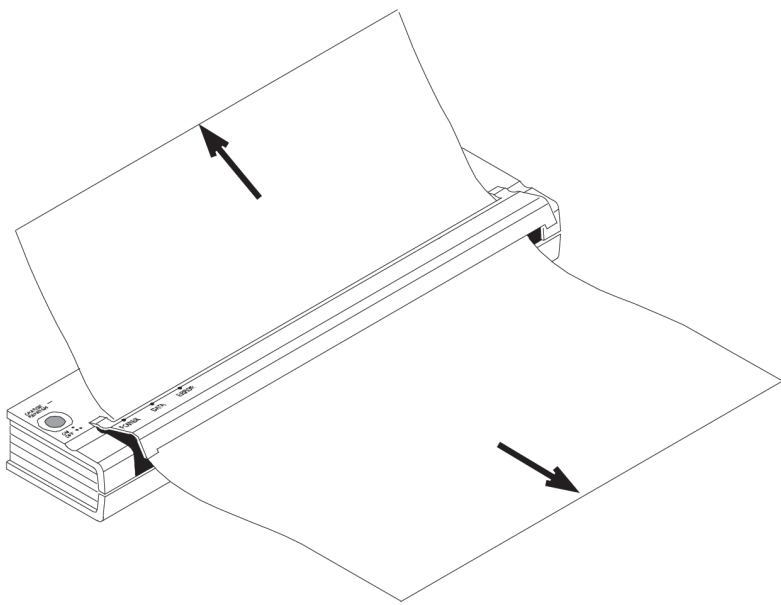

Figura 16. Extracción del papel atascado de la impresora

- 3. Cierre la cubierta de liberación.
- 4. Vuelva a colocar otra hoja de papel en la impresora y reinicie el trabajo.

### Limpieza del cabezal de impresión

Para mantener una calidad de impresión elevada, limpie el cabezal de impresión después de 500 impresiones o cuando note que la página tiene caracteres incompletos o más claros.

- **NOTA**: *El papel defectuoso o arrugado puede también dar lugar a caracteres incompletos o más claros. Si el problema no desaparece después de limpiar el cabezal, pruebe con una hoja de papel distinta o establezca una configuración de densidad más alta.*
	- 1. Asegúrese de que la impresora esté encendida sin papel cargado.
		- **NOTA**: *Si hay papel cargado y la impresora lo detecta al intentar iniciar el Modo de limpieza, en lugar de limpiar el cabezal, la impresora sacará la hoja de papel.*
	- 2. Pulse el interruptor principal durante dos segundos aproximadamente. El indicador luminoso DATA se encenderá de color rojo.
	- 3. Inserte el paño de limpieza negro suministrado con la impresora en la ranura de carga de papel de la impresora con el lado negro áspero, que contiene el material de limpieza, hacia la parte posterior de la impresora. Consulte la figura 17. La impresora tirará del paño de limpieza.

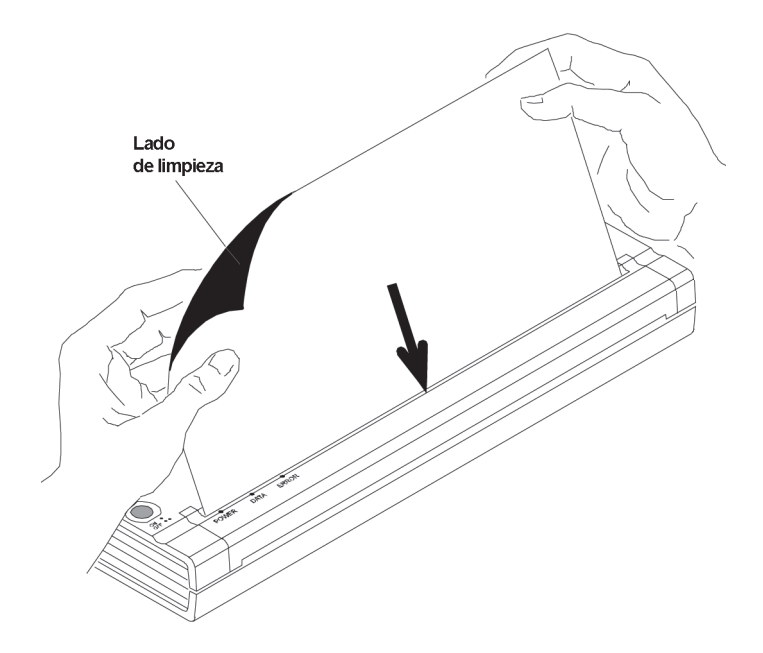

Figura 17. Cómo insertar el paño de limpieza

**NOTA**: *No intente limpiar el cabezal de impresión con ningún otro material que no sea el paño de limpieza.*

> *El paño de limpieza sólo debe usarse para limpiar el cabezal y el rodillo. No lo utilice para limpiar ninguna otra parte de la impresora.*

*No tire el paño de limpieza después de limpiar el cabezal de impresión Dura toda la vida útil de la impresora. Guarde el paño de limpieza con los suministros de la impresora y úselo siempre que necesite limpiar el cabezal de impresión.*

## Limpieza del rodillo de sujeción

La suciedad y restos en el rodillo de sujeción pueden hacer que el papel se tuerza en la impresora, que se degrade la calidad de la imagen impresa o ambas cosas.

1. Asegúrese de que la impresora esté encendida sin papel cargado.

**NOTA**: *Si hay papel cargado y la impresora lo detecta al intentar iniciar el Modo de limpieza, en lugar de limpiar el cabezal, la impresora sacará la hoja de papel.*

- 2. Pulse el interruptor principal durante dos segundos aproximadamente. El indicador luminoso DATA se encenderá de color rojo.
- 3. Inserte el paño de limpieza negro suministrado con la impresora en la ranura de carga de papel de la impresora con el lado negro áspero, que contiene el material de limpieza, hacia la parte frontal de la impresora. Consulte la figura 18. La impresora tirará del paño de limpieza.

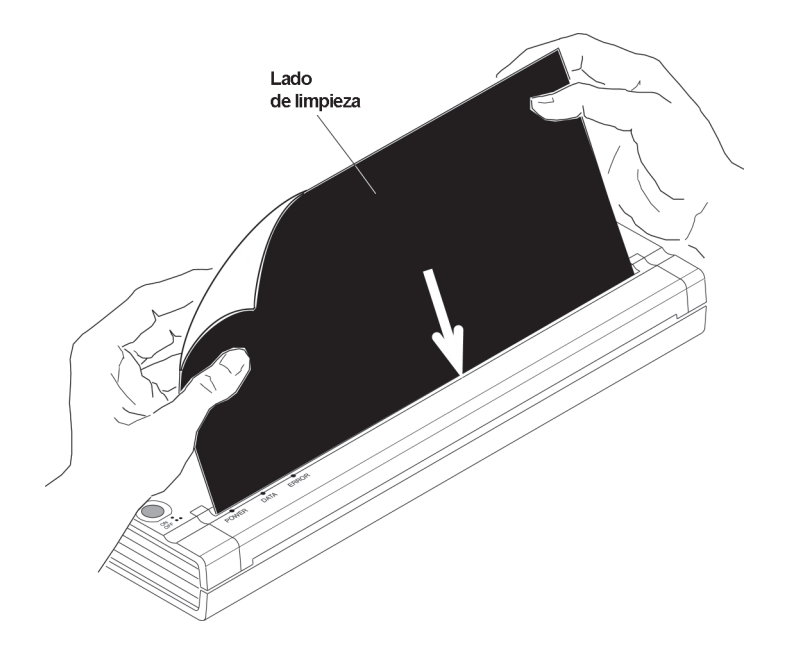

Figura 18. Limpieza del rodillo de sujeción.

**NOTA**: *No intente limpiar el rodillo de sujeción con ningún otro material que no sea el paño de limpieza.*

> *El paño de limpieza sólo debe usarse para limpiar el cabezal y el rodillo No lo utilice para limpiar ninguna otra parte de la impresora.*

*No tire el paño de limpieza después de limpiar el rodillo de sujeción. Dura toda la vida útil de la impresora. Guarde el paño de limpieza con los suministros de la impresora y úselo siempre que necesite limpiar el rodillo de sujeción o el cabezal de impresión.*

### Limpieza del exterior de la impresora

Si la parte externa de la impresora se ensucia, límpiela con un paño seco.

**NOTA:** *Evite saturar el paño. No permita que caiga agua en el interior de la impresora.*

> *No utilice benceno, alcohol, solvente para pinturas o limpiadores abrasivos, alcalinos o ácidos. Este tipo de limpiadores puede dañar la caja de la impresora.*

Notas:

# Capítulo 5 - Referencia Indicadores luminosos

Los indicadores luminosos proporcionan información sobre el estado actual de la impresora.

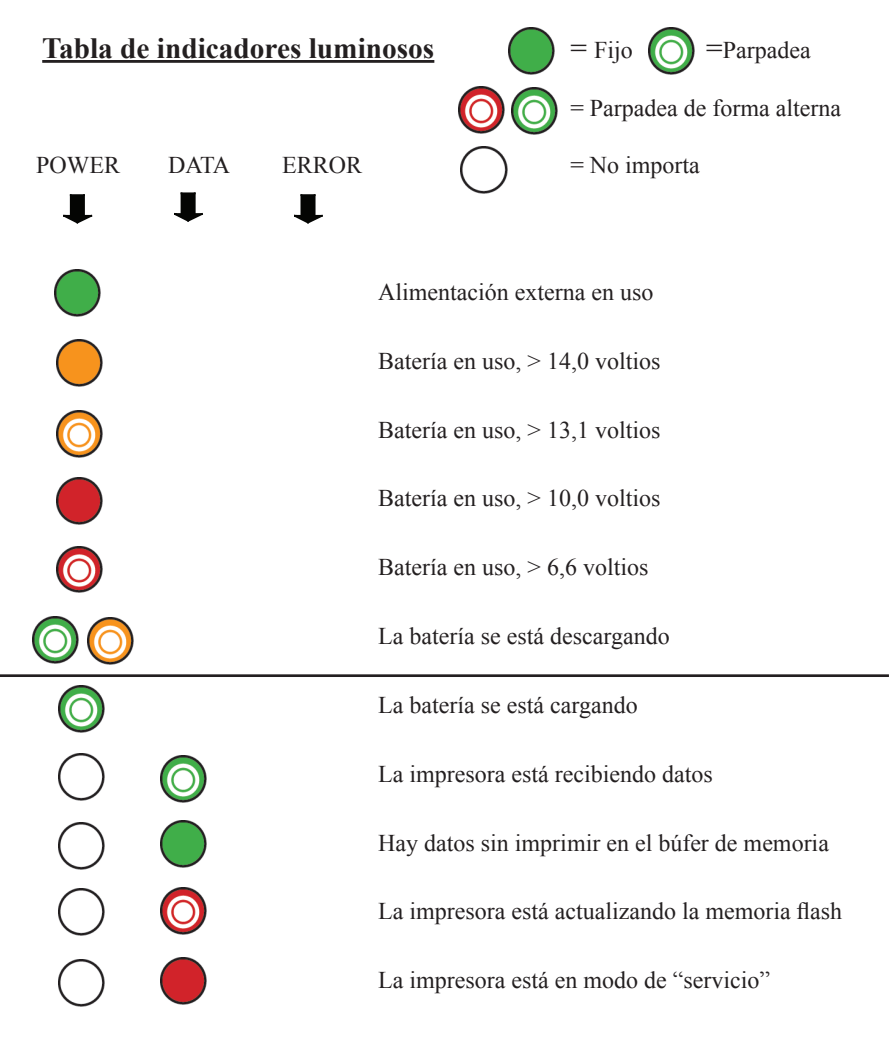

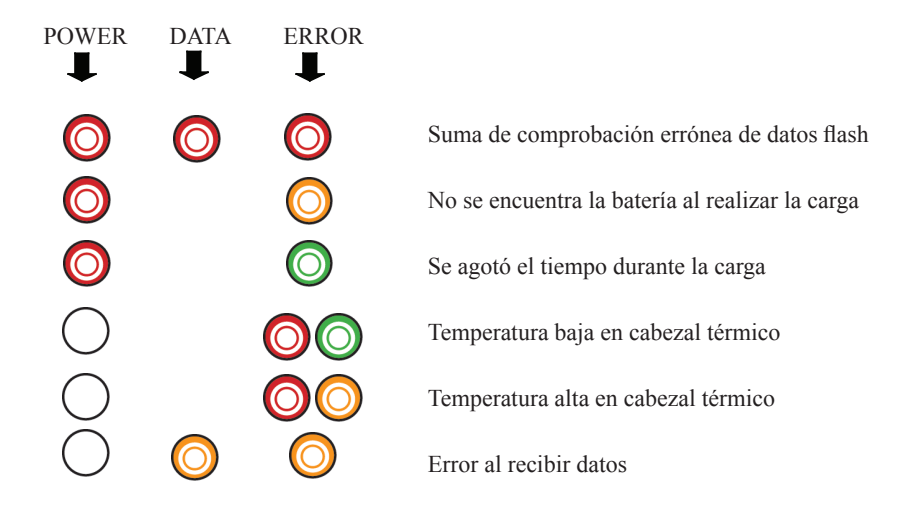

## Advertencias de los indicadores luminosos

#### **El indicador luminoso POWER no se enciende**

La impresora no recibe alimentación. Si está usando el adaptador de CA, asegúrese de que esté bien conectado. Consulte "Conexión a una toma de corriente de CA (opcional)" en la página 2. Asegúrese de que la toma de corriente de CAesté "conectada". Si utiliza un adaptador de CC, asegúrese de que haya alimentación y de que el fusible esté en buenas condiciones.

#### **No se encuentra la batería al realizar la carga**

Si aparece esta indicación inmediatamente después de intentar cargar la batería es porque la impresora no detectó una batería al intentar iniciar un ciclo de carga de la batería. Asegúrese de que la batería esté bien instalada y conectada, y compruebe que no hay ningún cable roto en la batería o en el conector. Consulte en la página 36 "Instalación de la batería (opcional)".

#### **Se agotó el tiempo durante la carga**

La impresora cree que se requirió demasiado tiempo para que la batería alcanzara un voltaje de carga normal. Se permite un máximo de 150 minutos para el ciclo de carga de la batería. Esto indica que es necesario sustituir la batería.

#### **Temperatura baja en cabezal térmico**

La temperatura del cabezal térmico es demasiado baja para obtener una impresión fiable. Debe usar la impresora en un entorno más cálido.

Si esto sucede en un ambiente relativamente cálido (por ejemplo, a temperatura ambiente), la impresora debe enviarse al servicio de reparación.

#### **Temperatura alta en el cabezal térmico**

La temperatura del cabezal térmico es demasiado elevada. Si el cabezal térmico se calienta excesivamente, comenzará a marcar áreas en el papel que no tenían que imprimirse. La impresora se detendrá mientras el cabezal se enfría y luego continuará el trabajo. Esto es normal cuando se imprimen documentos con un alto contenido de "negro".

Para evitar o retrasar la aparición de esta situación, puede imprimir usando una densidad baja, reducir la cantidad de "espacio negro" impreso eliminando colores y sombras de fondo (por ejemplo, el fondo en gráficos de Excel o en documentos de PowerPoint) y asegurarse de que la impresora no esté encerrada y cuente con la ventilación necesaria.

**NOTA:** *Esto puede empeorar en altitudes mayores (más de 3.000 metros (10.000 pies)), debido a una menor densidad del aire disponible para enfriar el cabezal de impresión.*

#### **Error al recibir datos**

Se están recibiendo datos, pero hay errores que hacen que la impresora solicite una retransmisión. Esto reducirá la velocidad de impresión y casi siempre se asocia con la calidad de una conexión IrDA. Intente reposicionar la impresora o el IrDA del host hasta que el error desaparezca.

### Función de autoprueba

La función de autoprueba puede usarse para imprimir una página de prueba de tamaño carta, sin conexión a un ordenador host. La página de prueba (consulte la página 34) contiene información sobre el nivel de firmware, la calidad de imagen y la configuración.

- 1. Para imprimir una página de prueba, la impresora debe estar encendida e inactiva y el papel no debe estar cargado en la impresora.
- 2. Pulse el interruptor principal durante dos segundos y suéltelo para poner la impresora en "Service Mode" (Modo de servicio). El indicador luminoso DATA se encenderá de color rojo.
- 3. Coloque una hoja de papel térmico Brother en la impresora. La página de prueba se imprimirá automáticamente. Después de finalizar la impresión, la impresora volverá al estado inactivo.
- 4. Para imprimir varias páginas, repita los pasos 1 a 3.

#### **NOTA:** *Las páginas de prueba también pueden imprimirse desde la utilidad de configuración basada en Windows incluida en el CD.*

Antes de llamar a la Asistencia Técnica (1-800-543-6144), intente imprimir esta página de prueba para ayudar a diagnosticar problemas.

# Capítulo 6 - Solución de problemas

### Información general

Si tiene problemas para hacer que la impresora funcione adecuadamente, primero compruebe que ha llevado a cabo de manera correcta las siguientes tareas (consulte el capítulo 1, "Configuración de la impresora").

- Instalación de la batería o conexión de la impresora a una toma de corriente de CA
- Conexión de la impresora al ordenador

Asegúrese de haber instalado y seleccionado el controlador de impresora correcto, tal y como se explica en el capítulo 2, "Uso de la impresora".

Revise los consejos para solucionar problemas que se describen en este capítulo.

- Si está en los EE. UU., llame a la Asistencia Técnica de Brother al 1-800-543-6144 (extensión 1601) desde las 8 a.m. hasta las 5 p.m., hora local de Montaña, de lunes a viernes.
- Si está fuera de los EE. UU., póngase en contacto con su revendedor local o alguno de los Centros de Servicio Autorizado.

### Problemas con el papel

#### **El papel está atascado en la impresora**

Consulte "Cómo retirar el papel atascado" en la página 43.

#### **El papel pasa por la impresora, pero no aparece nada impreso**

Asegúrese de estar usando papel térmico Brother y de colocarlo correctamente (el lado sobre el que se imprime no queda orientado hacia usted). Consulte "Colocación del papel" en la página 41. Compruebe además la configuración de la densidad de impresión siguiendo las instrucciones que se indican en el apartado "Acceso a las funciones avanzadas de software" del capítulo 2.

**El papel no pasa por la impresora, aunque el motor está en marcha** Si la cubierta de liberación se ha quedado abierta, ciérrela completamente.

Utilice únicamente papel térmico Brother. Un papel muy grueso podría no pasar por la impresora.

Si la cubierta de liberación está cerrada y está usando papel térmico Brother, la impresora podría tener dañado algún sistema de accionamiento. Llame al servicio de asistencia técnica al 1-800-543-6144, ext. 1601.

### Problemas con la impresión de imágenes

#### **La imagen impresa no está bien alineada**

Asegúrese de que esté usando papel térmico Brother.

Asegúrese de colocar el papel correctamente. Consulte "Colocación del papel" en la página 41.

Revise el rodillo de sujeción para ver si está sucio. Si lo está, límpielo. Siga las instrucciones para la "Limpieza del rodillo de sujeción" de la página 47.

#### **La calidad de impresión es mala y la imagen es demasiado clara o muy oscura**

Suba o baje la configuración de la densidad mediante el controlador de la impresora. Consulte "Impresiones más claras o más oscuras" en la página 16.

Asegúrese de estar usando el papel térmico Brother recomendado.

#### **La imagen está comprimida y alargada en varias partes**

Asegúrese de que la cubierta de liberación no se haya quedado abierta durante la impresión. Si está abierta, ciérrela completamente.

Asegúrese de que el papel no resbala dentro de la impresora. De ser así, compruebe que el cabezal de impresión y el rodillo de sujeción estén limpios. Consulte el capítulo 4, "Mantenimiento de la impresora".

Asegúrese de que el papel no esté arrugado antes de insertarlo. Además, asegúrese de estar usando papel térmico Brother.

#### **La imagen tiene rayas verticales blancas o claras**

Asegúrese de que la cubierta de liberación no se haya quedado abierta durante la impresión. Si está abierta, ciérrela completamente.

Limpie el cabezal de impresión. Siga las instrucciones para la "Limpieza del cabezal de impresión" de la página 45.

Si el problema no se resuelve al limpiar el cabezal de impresión, es posible que el cabezal de impresión requiera mantenimiento. Llame al servicio de asistencia técnica.

#### **Todas las páginas tienen una línea blanca vertical**

Limpie el cabezal de impresión. Siga las instrucciones para la "Limpieza del cabezal de impresión" de la página 45.

Si las páginas siguen saliendo con líneas blancas verticales, es posible que el cabezal de impresión requiera mantenimiento. Llame al servicio de asistencia técnica.

#### **Todas las páginas tienen una línea negra vertical**

Limpie el cabezal de impresión. Siga las instrucciones para la "Limpieza del cabezal de impresión" de la página 45.

Si las páginas siguen saliendo con líneas negras verticales, es posible que el cabezal de impresión requiera mantenimiento. Llame al servicio de asistencia técnica.

#### **Aparecen sectores claros en la imagen impresa**

La impresora requiere de un papel liso para trabajar adecuadamente. Asegúrese de que el papel no tenga irregularidades ni arrugas. Debe ser perfectamente plano y no debe tener defectos ni irregularidades en la superficie recubierta. Use papel térmico Brother y asegúrese de que no tenga ningún defecto o deformidad evidente.

Revise la configuración de la densidad mediante el controlador de impresión. Si la configuración es demasiado baja, súbala. Consulte "Impresiones más claras o más oscuras" en la página 16.

Limpie el cabezal de impresión. Siga las instrucciones para la "Limpieza del cabezal de impresión" de la página 45.

Si está utilizando un adaptador de CC, asegúrese de que el voltaje del vehículo sea lo bastante alto. Si es necesario, encienda el motor.

#### **El margen superior es incorrecto**

Asegúrese de que los márgenes se hayan configurado correctamente en la utilidad de configuración y en la aplicación de software. De no ser así, ajuste los márgenes para la parte superior e inferior según sea necesario.

Asegúrese de no estar insertando el papel con demasiada fuerza en la ranura de carga de papel. Inserte siempre el papel con cuidado.

### **La imagen de una página requiere más o menos hojas de las que esperaba**

Asegúrese de que la aplicación de software, la impresora y el controlador de la impresora estén configurados para imprimir papel del mismo tamaño que el que está colocando en la impresora. Si la aplicación o el controlador de la impresora está configurado para imprimir en papel de tamaño oficio y usted inserta papel de tamaño carta, la imagen requerirá de dos hojas. Ajuste la configuración de la aplicación o del controlador de la impresora según sea necesario o reduzca la imagen de impresión en su aplicación para que se ajuste a una página de tamaño carta.

El indicador luminoso de datos permanecerá encendido de color verde para indicar que todavía hay datos en la impresora después de que haya finalizado la impresión de la página.

#### **Los márgenes laterales son incorrectos**

Asegúrese de que los márgenes se hayan configurado correctamente en la utilidad de configuración y en la aplicación de software. Ajuste el margen izquierdo según sea necesario.

Asegúrese de que la aplicación de software o el controlador de la impresora esté configurado para imprimir papel del mismo tamaño que el que está colocando en la impresora. Si la aplicación o el controlador de la impresora está configurado para imprimir en un papel de diferente ancho, la imagen no se imprimirá en la posición horizontal correcta. Ajuste la aplicación o el controlador de la impresora según sea necesario.

#### **La impresión no contiene los caracteres correctos**

Asegúrese de haber definido el juego de caracteres (fuente) correcto en la aplicación de software. De no ser así, debe cambiarlo.

Si prueba con otra fuente podría darse cuenta de si el problema está en la fuente original.

#### **La impresión contiene puntos aleatorios**

Revise el controlador de la impresora para asegurarse de que esté bien configurado. Revise el cable de interfaz para asegurarse de que esté bien conectado y de manera firme. De ser posible, sustituya el cable de interfaz por otro y, si está defectuoso, sustitúyalo de forma permanente.

## Las páginas no se imprimen

#### **El indicador DATA verde permanece encendido pero no parpadea**

El búfer de memoria de impresión contiene datos sin imprimir provenientes de la aplicación de software.

Si ya colocó el papel en la impresora, retírelo y vuelva a colocarlo para asegurarse de que la impresora detecte que el papel está listo. Si no funciona, es posible que sea necesario apagar la impresora, volver a encenderla y reiniciar el trabajo de impresión.

Si todavía no ha colocado el papel en la impresora, ponga una hoja en blanco y el trabajo de impresión debería comenzar.

Una aplicación con texto ASCII no ha terminado una línea de texto con un CR/LF o una alimentación de hojas y la impresora no detecta que la línea está completa. Imprimir otra página o utilizar la alimentación manual de hojas mediante el interruptor principal podría terminar la página correctamente.

### **La aplicación debería estar enviando datos a la impresora, pero el indicador DATA verde no se enciende**

Asegúrese de que el cable de interfaz esté bien conectado tanto a la impresora como al ordenador host, o que la unidad de infrarrojos esté bien conectada y orientada hacia la unidad de infrarrojos del ordenador. Consulte "Conexión al ordenador" en la página 13.

### Las páginas se imprimen parcialmente

### **El indicador luminoso DATA se apaga cuando hay todavía una**

#### **página en la impresora**

Es posible que la aplicación de software no haya enviado una página completa de datos. Reinicie el trabajo de impresión.

La aplicación podría haber enviado la información incorrecta acerca del tamaño de la página o es posible que se haya colocado papel del tamaño equivocado. Compruebe que el tamaño de la página configurado en la aplicación y en el controlador de impresión es correcto. Compruebe que el papel configurado en la aplicación coincida con el papel que esté colocando en la impresora. Ajuste uno u otro si es necesario.

Asegúrese de que el controlador de la impresora no se haya configurado por error como "No Feed Mode" (Modo sin alimentación).

Para hacer avanzar el papel a la posición deseada, pulse y mantenga pulsado el interruptor principal mientras carga el papel.

#### **La impresora expulsa una página parcialmente impresa y el indicador luminoso DATA verde permanece encendido o parpadea**

Asegúrese de que la selección del tamaño del papel sea correcta en el cuadro de diálogo de la aplicación.

# Capítulo 7 - Información técnica

## Especificaciones del producto (PJ-522 / PJ-523)

### Especificaciones de la impresora

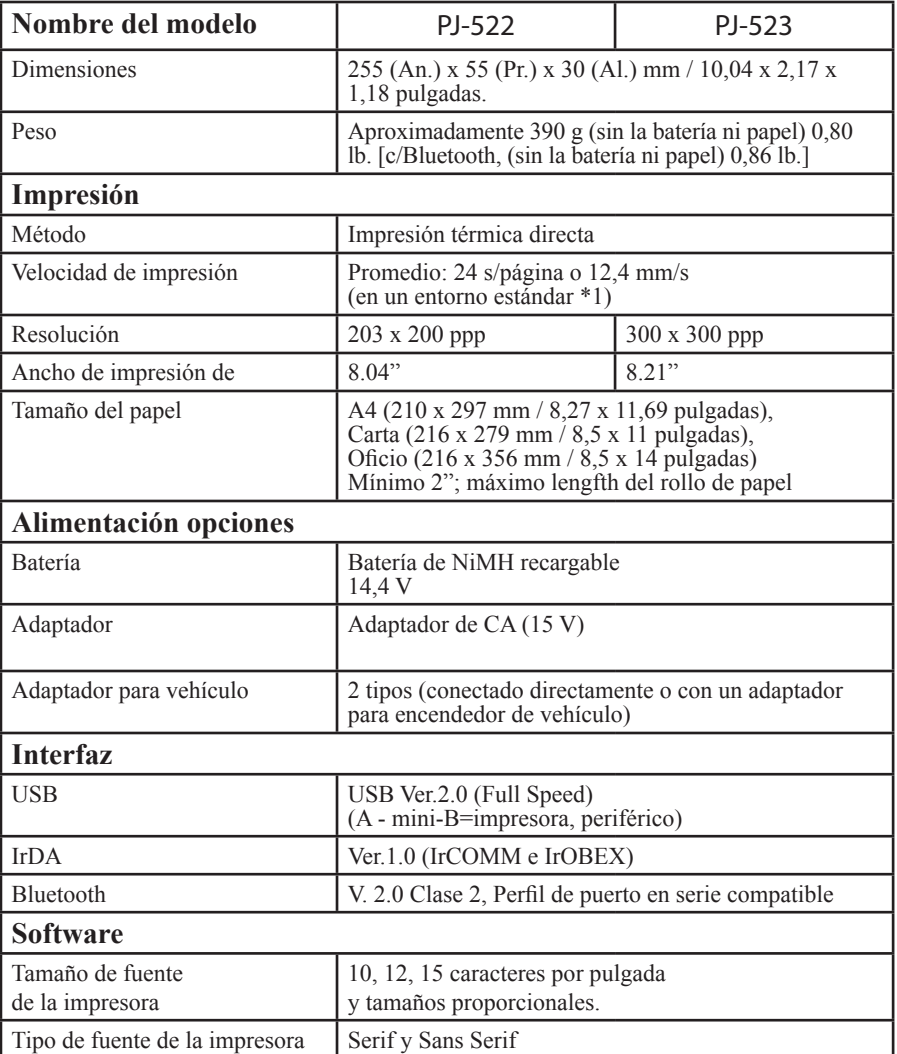

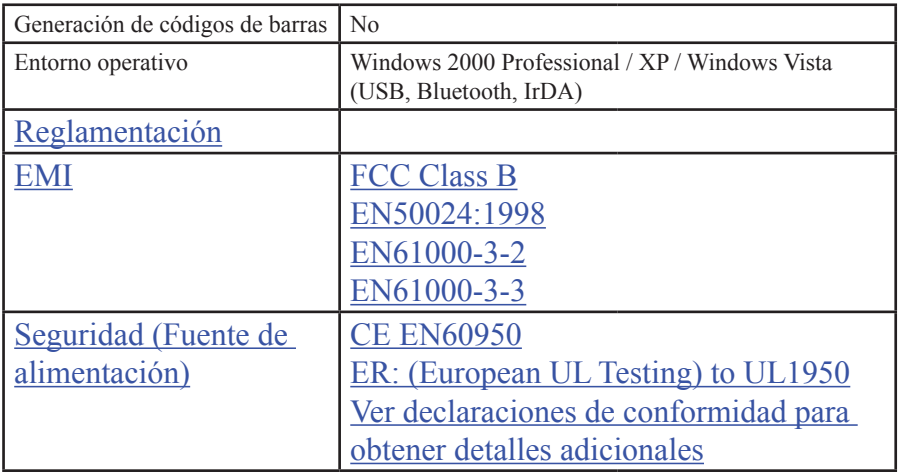

A las unidades PocketJet 3 vendidas en los EE. UU. se aplica la siguiente declaración de conformidad:

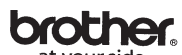

#### **FCC Declaration of Conformity**

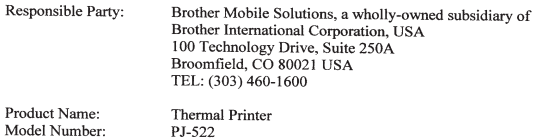

This device complies with Part 15 of the FCC Rules. Operation is subject to the following two conditions: (1) this device may not cause harmful interference, and (2) this device must accept any interference received, including interference that may cause undesired operation.

This equipment has been tested and found to comply with the limits for a Class B digital device, pursuant to Part 15 of the FCC Rules. These limits are designed to provide resonable protection against harmful interference in a residential installation. This equipment generates, uses, and can radiate radio frequency energy and, in not installed and used in accordance with the instructions, may cause harmful interference to radio communications. However, there is no guarantee that interference will not occur in a particular installation. If this equipment does cause harmful interference to radio or television reception, which cen be determined by turning the equipment off and on, the user is encouraged to try to correct the interference by one or more of the following measures:

- Reorient or relocate the receiving antenna.
- Increase the separation between the equipment and the receiver.
- Connect the equipment into an outlet on a circuit different from that to which the receiver is connected.
- Consult the dealer or an experienced radio/TV technician for help.  $\bullet$

Issued by:

Brother Mobile Solutions, Inc.

Date:

eptember 117200 Kenji Mishimura, President

A las unidades PocketJet 3 Plus vendidas en los EE. UU. se aplica la siguiente declaración de conformidad:

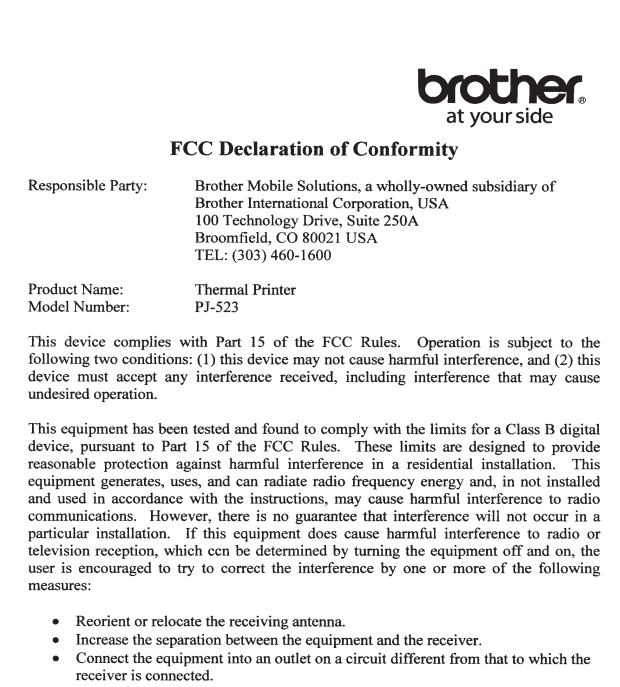

• Consult the dealer or an experienced radio/TV technician for help.

Issued by:

Brother Mobile Solutions, Inc.

Date:

September 142009 Kan Malay

A las unidades PocketJet 3 Bluetooth vendidas en los EE. UU. se aplica la siguiente declaración de conformidad:

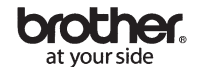

#### **FCC Declaration of Conformity**

Responsible Party:

Brother Mobile Solutions, a wholly-owned subsidiary of Brother International Corporation, USA 100 Technology Drive, Suite 250A Broomfield, CO 80021 USA TEL: (303) 460-1600

Product Name: **Thermal Printer** Model Number: PL522-RT

This device complies with Part 15 of the FCC Rules. Operation is subject to the following two conditions: (1) this device may not cause harmful interference, and (2) this device must accept any interference received, including interference that may cause undesired operation.

This equipment has been tested and found to comply with the limits for a Class B digital device, pursuant to Part 15 of the FCC Rules. These limits are designed to provide reasonable protection against harmful interference in a residential installation. This equipment generates, uses, and can radiate radio frequency energy and, in not installed and used in accordance with the instructions, may cause harmful interference to radio communications. However, there is no guarantee that interference will not occur in a particular installation. If this equipment does cause harmful interference to radio or television reception, which ccn be determined by turning the equipment off and on, the user is encouraged to try to correct the interference by one or more of the following measures:

- Reorient or relocate the receiving antenna.
- Increase the separation between the equipment and the receiver.
- Connect the equipment into an outlet on a circuit different from that to which the receiver is connected.
- Consult the dealer or an experienced radio/TV technician for help.

Issued by:

Brother Mobile Solutions, Inc.

Date:

September 11, 2009

( 1 / Kenji Nighimura, President

A las unidades PocketJet 3 Plus Bluetooth vendidas en los EE. UU. se aplica la siguiente declaración de conformidad:

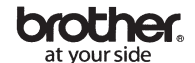

#### **FCC Declaration of Conformity**

Responsible Party:

Brother Mobile Solutions, a wholly-owned subsidiary of Brother International Corporation, USA 100 Technology Drive, Suite 250A Broomfield, CO 80021 USA TEL: (303) 460-1600

Product Name: **Thermal Printer** Model Number: PJ-523-BT

This device complies with Part 15 of the FCC Rules. Operation is subject to the following two conditions: (1) this device may not cause harmful interference, and (2) this device must accept any interference received, including interference that may cause undesired operation.

This equipment has been tested and found to comply with the limits for a Class B digital device, pursuant to Part 15 of the FCC Rules. These limits are designed to provide reasonable protection against harmful interference in a residential installation. This equipment generates, uses, and can radiate radio frequency energy and, in not installed and used in accordance with the instructions, may cause harmful interference to radio communications. However, there is no guarantee that interference will not occur in a particular installation. If this equipment does cause harmful interference to radio or television reception, which cen be determined by turning the equipment off and on, the user is encouraged to try to correct the interference by one or more of the following measures:

- Reorient or relocate the receiving antenna.
- Increase the separation between the equipment and the receiver.
- Connect the equipment into an outlet on a circuit different from that to which the receiver is connected.
- Consult the dealer or an experienced radio/TV technician for help.

Issued by:

Brother Mobile Solutions, Inc.

Date:

September/11, 2009 Kenji Nishimura, President
# Interferencia de radio y televisión

## Reglamentos de la FCC de los Estados Unidos

Este equipo ha sido probado y encontrado en conformidad con los límites de un dispositivo digital Clase B, de acuerdo con el Apartado 15 de las reglas de la FCC.Estos límites están diseñados para proporcionar protección razonable contra interferencia nociva en instalaciones residenciales. Este equipo genera, usa y puede irradiar energía de frecuencia de radio y, si no se instala y usa de acuerdo con estas instrucciones, puede causar interferencia nociva a las comunicaciones de radio. Sin embargo, no hay garantía de que no vaya a ocurrir interferencia en una instalación en particular.Si este equipo efectivamente causa interferencia nociva a la recepción de radio o televisión, que pueda determinarse al apagar y encender el equipo, el usuario debe tratar de corregir la interferencia mediante una o varias de las medidas siguientes:

- Cambie la orientación o ubicación de la antena receptora.
- Aumente la separación entre el equipo y el receptor.
- Conecte el equipo en una toma de corriente de un circuito diferente del usado para conectar el receptor.
- Consulte al concesionario o a un técnico experimentado de radio/ televisión para obtener ayuda.
- Se requiere usar un cable blindado para cumplir con los límites de Clase B de las reglas de la FCC.
- Todo cambio o modificación que no apruebe expresamente Brother podría anular la autoridad del usuario para operar este equipo.
- Puede comprar un folleto preparado por la FCC titulado "Interference Handbook" (Manual sobre interferencia) número de inventario ISBN 0-16-041736-8, del Superintendente de Documentos, U.S. Government Printing Office, Washington, D.C. 20402.

## Reglamentaciones canadienses

Este dispositivo digital no excede los límites de la Clase B para emisiones de ruido de radio provenientes de aparatos digitales estipulados en las Reglas de Interferencia de Radio del Departamento Canadiense de Comunicaciones.

Este dispositivo cumple con la norma RSS-210 de la Industria de Canadá. El funcionamiento está regido por las dos condiciones siguientes:

(1) Este dispositivo no puede causar interferencia, y

(2) Este dispositivo debe aceptar cualquier interferencia, inclusive la interferencia que puede causar la operación indeseable de este dispositivo.

Precaución: Exposición a radiación de radiofrecuencia

El instalador de este equipo debe asegurarse de que la antena esté ubicada o apunte de tal modo que no emita un campo de radiofrecuencia que supere los límites de la norma de la entidad de Salud de Canadá para la población en general; consulte el Código de Seguridad 6, obtenible en el sitio web de la entidad de Salud de Canadá en www.hc-sc.gc.ca/rpb.

# Capítulo 8 – Información para pedidos

Puede pedir los siguientes insumos y accesorios para su impresora.

## Artículos consumibles

- Papel térmico Brother en hojas cortadas (cajas de 100 hojas):
	- Tamaño carta
	- Tamaño oficio
	- Tamaño A4
- Rollos de papel térmico Brother (100 pies [30.5 m]):
	- Ancho de carta
	- Ancho A4
	- Papel perforado
	- A prueba de intemperie perforado

Nota: Los rollos perforados se perforan conforme a las especificaciones del cliente con una marca de índice para ayudar a la separación.

• Papel térmico Fanfold Brother - 1000 hojas por caja

Nota: Los papeles plegados (Fanfold) se perforan e indizan cada 11".

#### Accesorios

Nota: Dependiendo del juego comprado, pueden incluirse estos artículos.

- Cable USB
- Batería de NiMH
- Adaptador para el automóvil
- Estuche con espacio para una batería de repuesto
- Montaje de vehículo (impresora y rollo de papel)
- Organizador de escritorio
- Paño de limpieza
- Adaptador de CA y cable eléctrico
- Disco de instalación

Pida los artículos anteriores en: http://www.brothermobilesolutions.com o llame al 1-800-543-6144.

Para saber el nombre del distribuidor más cercano, llame a los siguientes números:

• Si está en los EE. UU., llame a Brother al 1-800-543-6144 desde las 7 a.m. hasta las 4 p.m. hora de Montaña, de lunes a viernes, y pida hablar con Ventas de Productos Móviles.

• Si está fuera de los EE. UU., póngase en contacto con el distribuidor donde compró la impresora para obtener información sobre pedir suministros, accesorios y piezas de repuesto.

### Fuentes cargables

Pueden desarrollarse fuentes especiales para esta impresora que se ajusten a aplicaciones específicas del cliente. Para obtener más información en Norteamérica, llame al 1-800-543- 6144 o al 303-460-1600. En todas las otras áreas, llame a su distribuidor local.

# Apéndice I - Tablas de juegos de caracteres

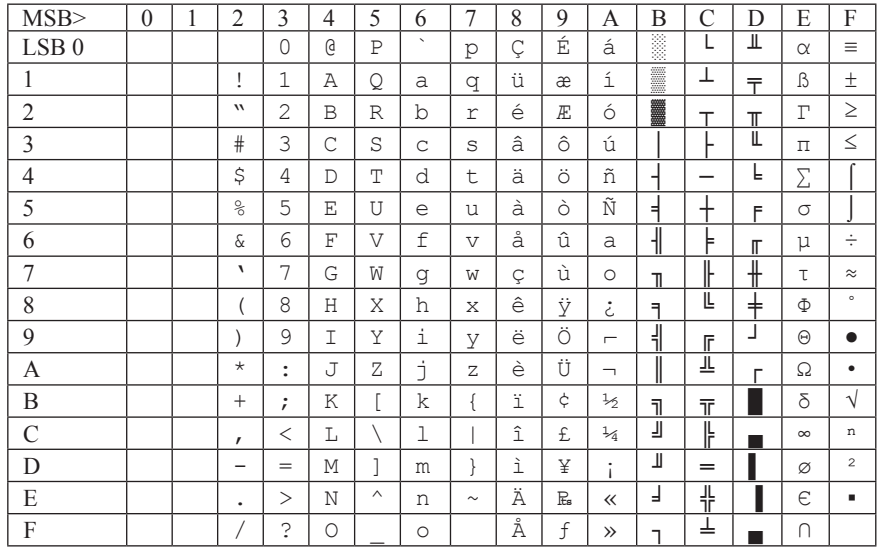

#### Tabla de caracteres gráficos extendidos

Tabla de juegos de caracteres internacionales

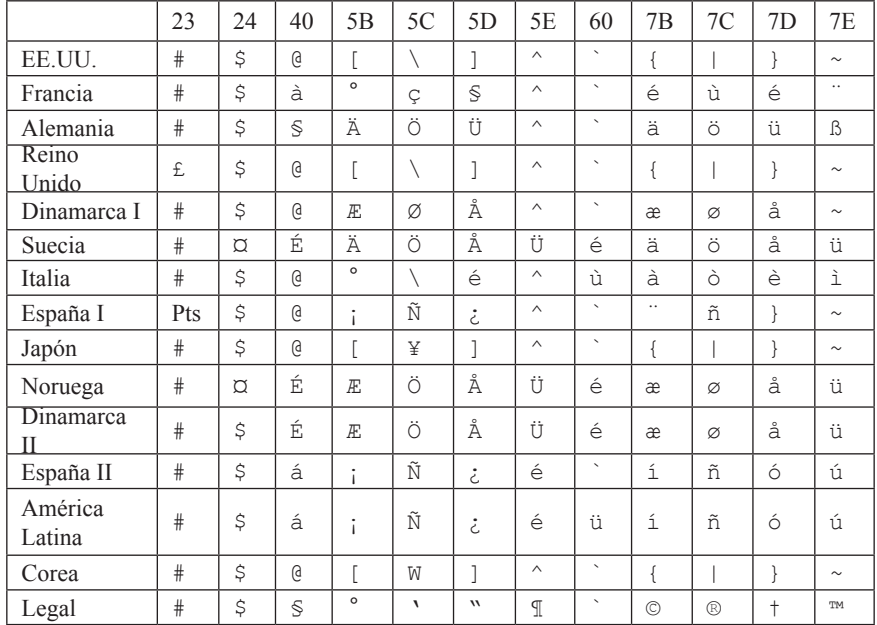

# PocketJet3 PocketJet3 Plus

Guía del usuario

Brother Mobile Solutions, Inc 100 Technology Drive, Suite 250A Broomfield, Colorado 80021 EE. UU. 303-460-1600 Fax: 303-460-1628 Correo electrónico: info@brother.com Internet: www.brothermobilesolutions.com

Asistencia técnica

En los EE. UU.: 1-800-543-6144 ext. 1601 8 a.m. a 5 p.m. hora de Montaña, Lun-Vie

Fuera de los EE. UU.: Póngase en contacto con su revendedor local o con cualquiera de los Centros Autorizados de Servicio

Pedido de suministros, accesorios o piezas de repuesto

En los EE. UU.: 1-800-543-6144, 7 a.m. a 4 p.m. hora de Montaña, Lun-Vie

Fuera de los EE. UU.: Póngase en contacto con el distribuidor de su impresora